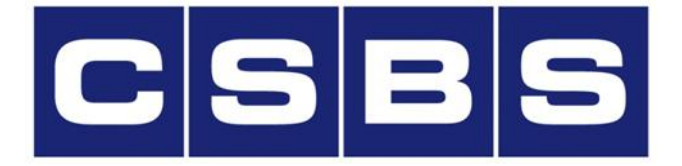

**Conference of State Bank Supervisors**

# **CSBS Accreditation Online System (AOS)**

## **State Agency User Guide**

**Updated 6/23/17**

# **Table of Contents**

If you are unable to find what you need, please contact **accreditation@csbs.org**.

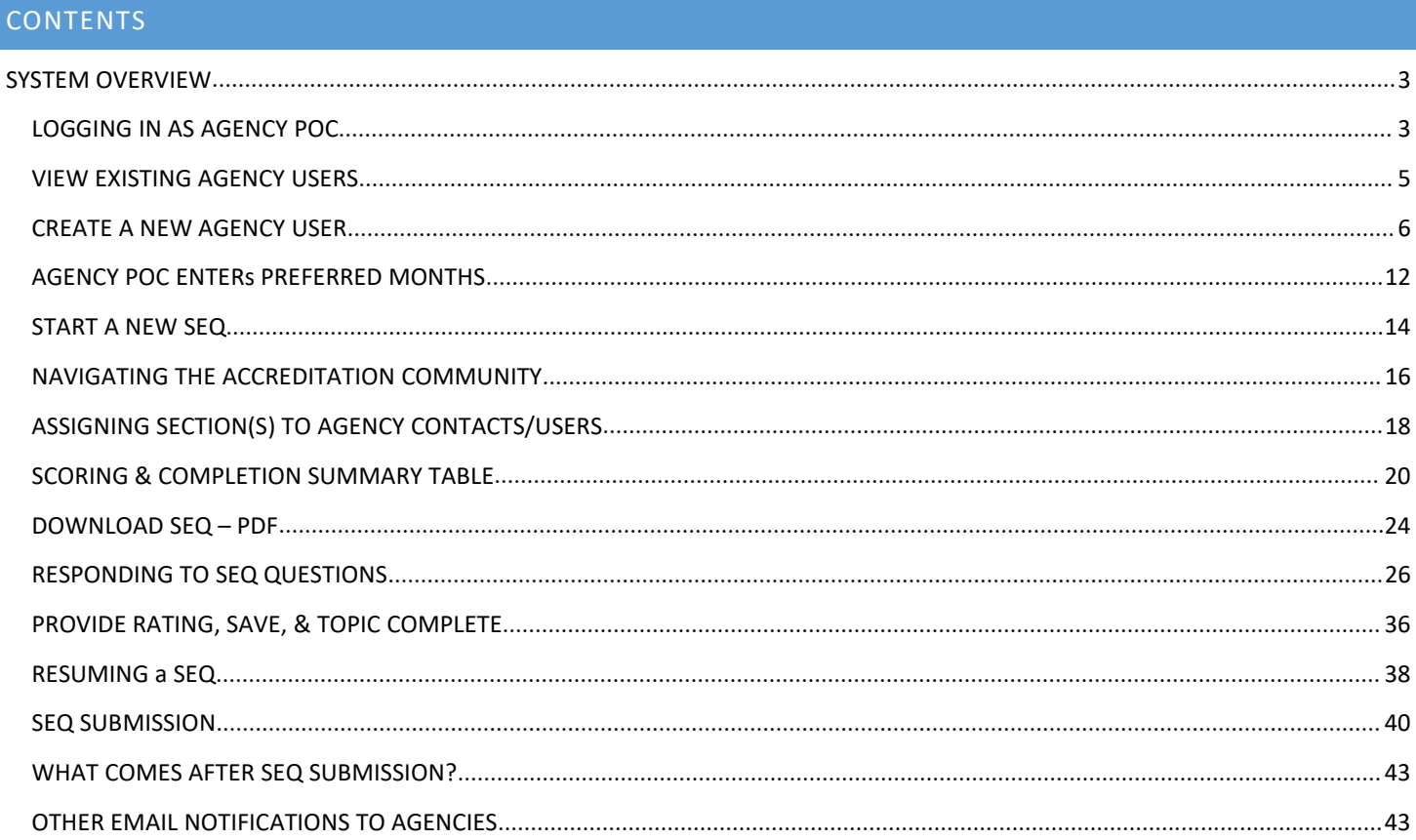

## <span id="page-2-0"></span>**SYSTEM OVERVIEW**

The CSBS Accreditation Application was built on the world's #1 CRM cloud-based software platform – Salesforce.The system automates many of the day-to-day activities that impact the CSBS Accreditation Process. The features of the system include:

- **Management of Agency Users**
- **Accreditation Review Scheduling**
- **Self-Evaluation Questionnaire Submission Process**
- **Review Team Process**
- **Performance Standards Committee Approval Process**
- **Email Notifications**

N

This guide is designed to assist the Agency Point-Of-Contact (POC) and Agency Users in how to navigate the system. If there is ever an issue that you need assistance with, please contact us at [accreditation@csbs.org](mailto:accreditation@csbs.org).

#### **LOGGING IN AS AGENCY POC**

*Note: If you already have a Salesforce account with CSBS, you CANNOT use your existing account.*

When a CSBS Staff member adds you to the Accreditation Community, you will receive an email similar to the one below. The link you will use to access the Accreditation Community is [https://csbs.force.com/accreditation.](https://urldefense.proofpoint.com/v2/url?u=https-3A__csbs.force.com_accreditation_login-3Fc-3DEI6grInoOygLfPYfktC7Mn2mfxoYlPLiLan1B247jY6vgrnf9n8WYYJpy9SPc23QQjd74a4PxMdzX8U6iVzo6Lq5qq523oVdw3fB16oodVBk0XPXnUIKrGVzn-5FxCliTIAMxIqXvB&d=DwMFaQ&c=cI9Jj55CMoq-7S8orDzRwA&r=hwVpdbyJHLgMTG8bt1J1QA&m=vFndHbFd8lLt8UTx5g9c6bUTefN34Gb5FaZTPF9clUY&s=Ff7DWNecWPyNZrisq75aPsn9Z2jYuYEo_ry69dqCi8E&e=) The link you will see in the email is longer because it includes the steps to set up your password.

1. Click on the link in the email.

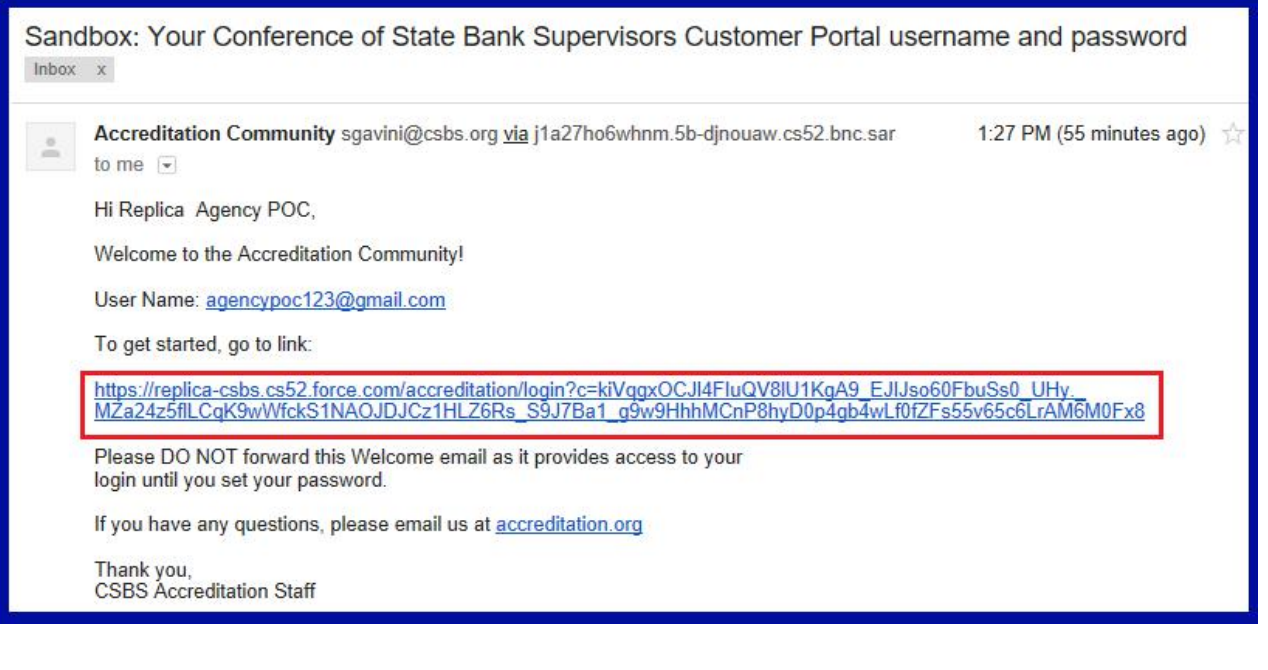

- 2. Enter your password in the **New Password** and **Confirm New Password** box.
- 3. Click on "**Change Password"** button.

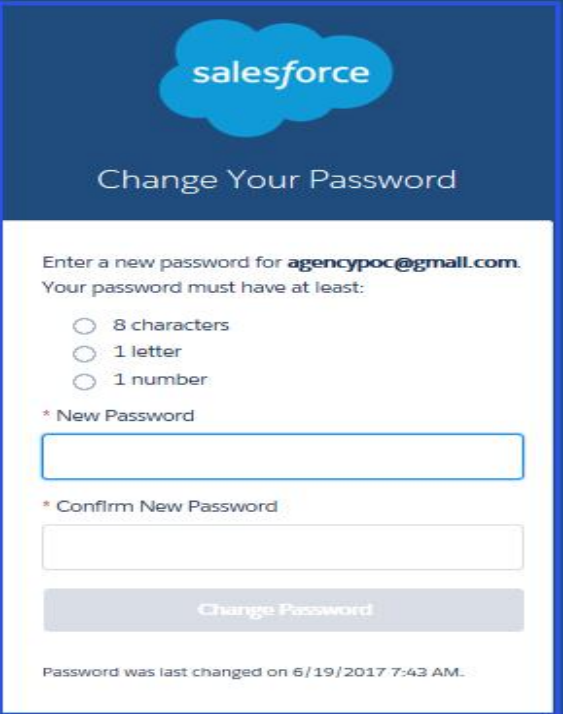

4. Agency POC Accreditation Community page is displayed.

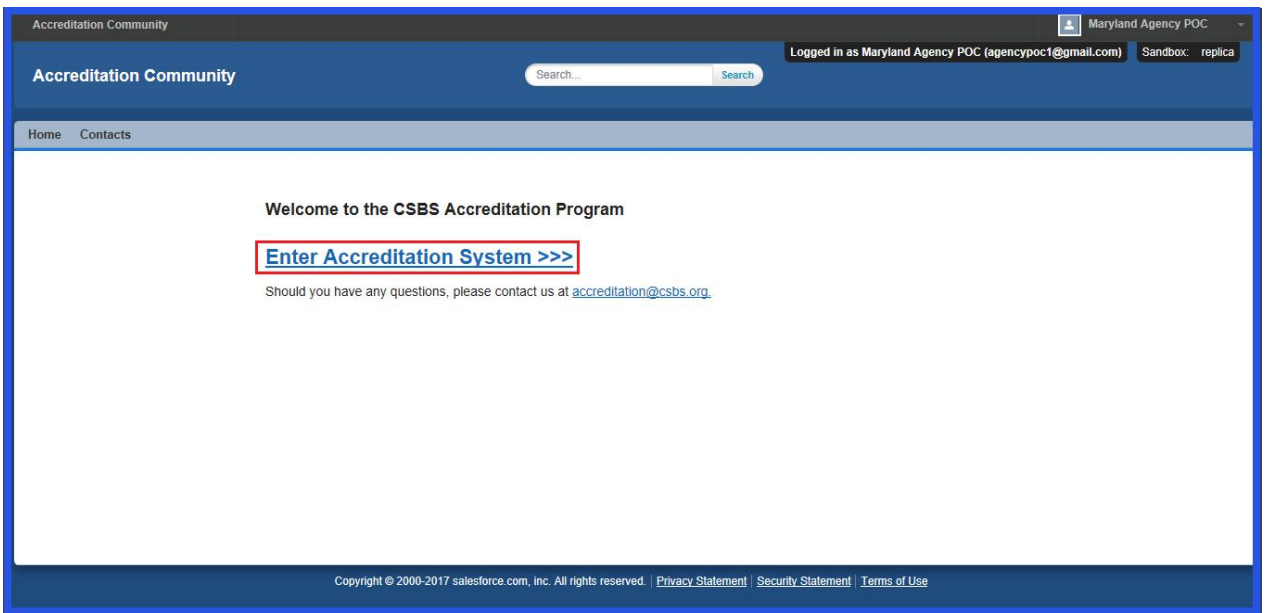

5. You may click on the 'Enter Accreditation System' link or at this point you may want to create the Agency Users & assign sections to them. Next steps on this document will start with the latter.

<span id="page-4-0"></span>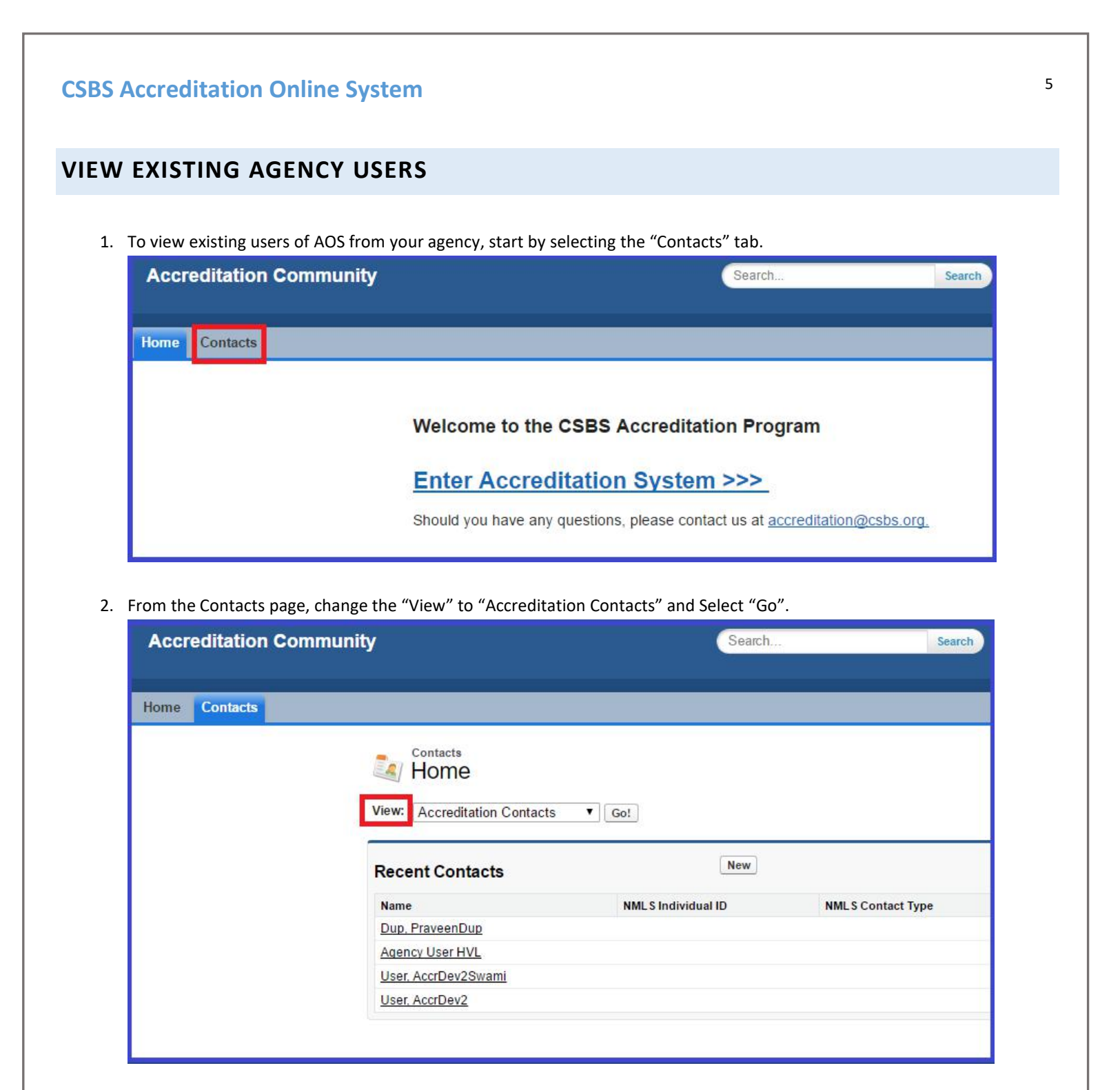

3. The Accreditation Contacts View will display any Contacts from your agency that are in AOS.

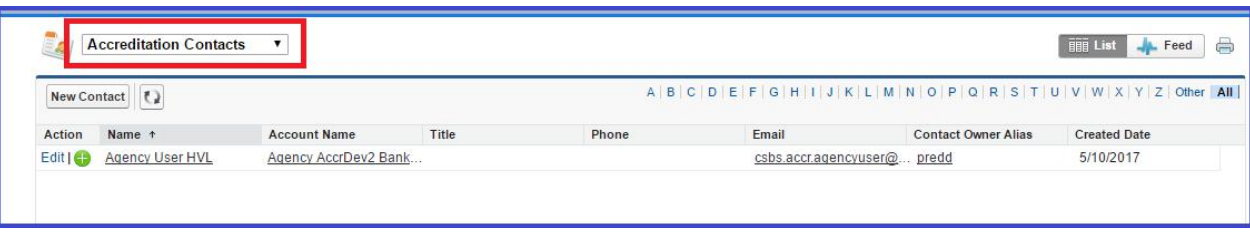

## <span id="page-5-0"></span>**CSBS Accreditation Online System** <sup>6</sup> **CREATE A NEW AGENCY USER** *Note: This action can only be done by an Agency POC.*  $\blacktriangle$ 1. To setup an agency user, click on the 'Contacts' Tab. **Accreditation Community** Search.. Search Home Contacts Welcome to the CSBS Accreditation Program **Enter Accreditation System >>>** Should you have any questions, please contact us at accreditation@csbs.org. **Accreditation Community** Search. Search Home **Contacts** Contacts **A** Home View: Accreditation Contacts  $\bullet$  Go! New **Recent Contacts** Name **NMLS Individual ID NMLS Contact Type** Dup, PraveenDup **Agency User HVL** User, AccrDev2Swami User, AccrDev2

2. Click on '**New'** button to create a new Contact.

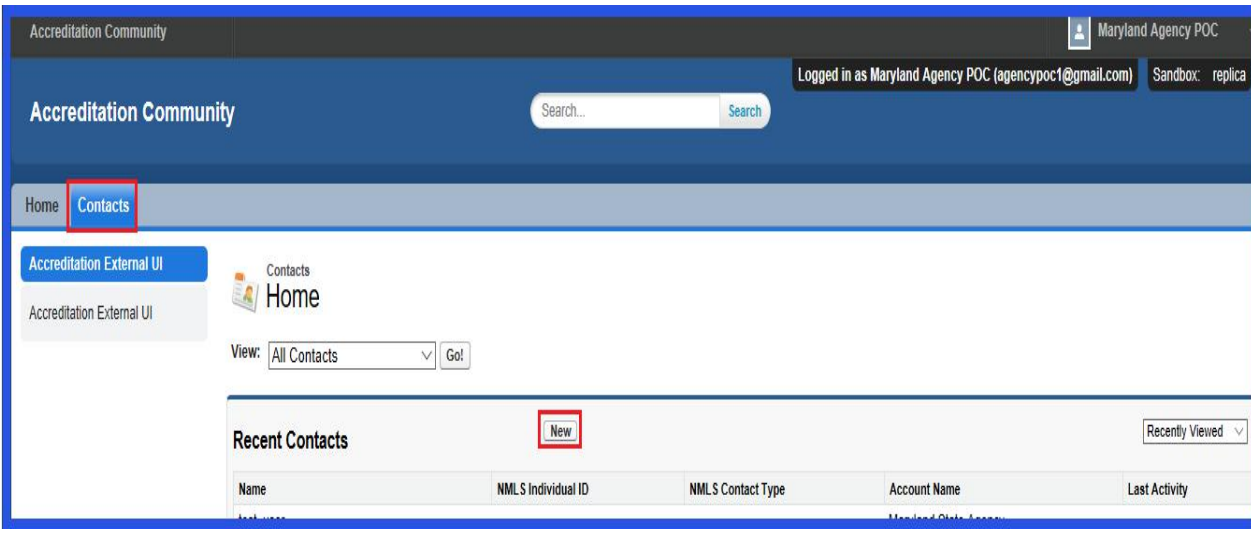

- 3. Enter the correct information for the user you are setting up.
- 4. Click on the "**Save"** button.

*Note: The applicable fields for Accreditation are: First Name, Last Name, Middle Name, Email, and ContactType. Contact Type is a required field and must be set to "Accreditation".*

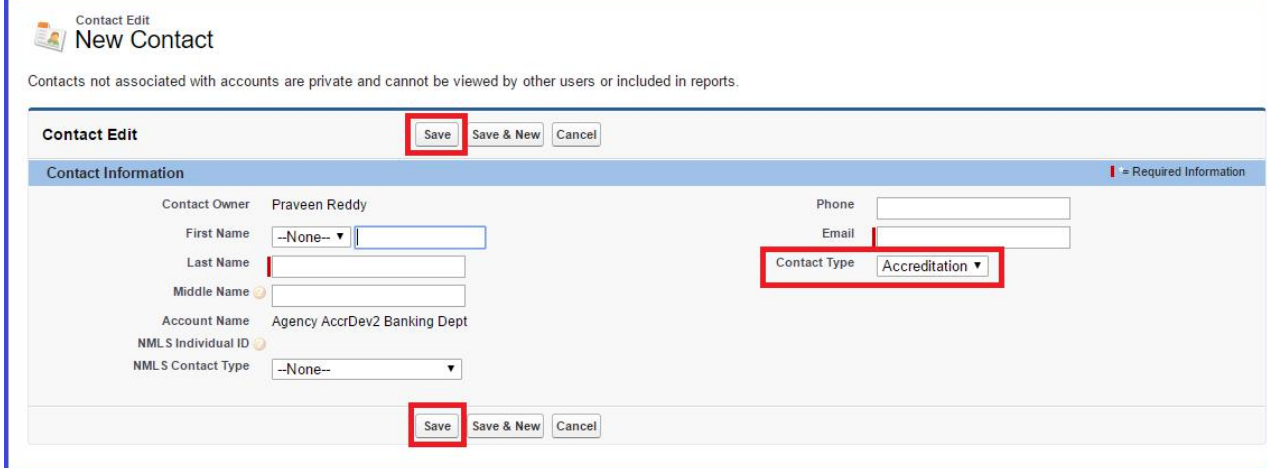

5. Click on **Manage External User** and then Select "**Enable Customer User**" from the drop-down.

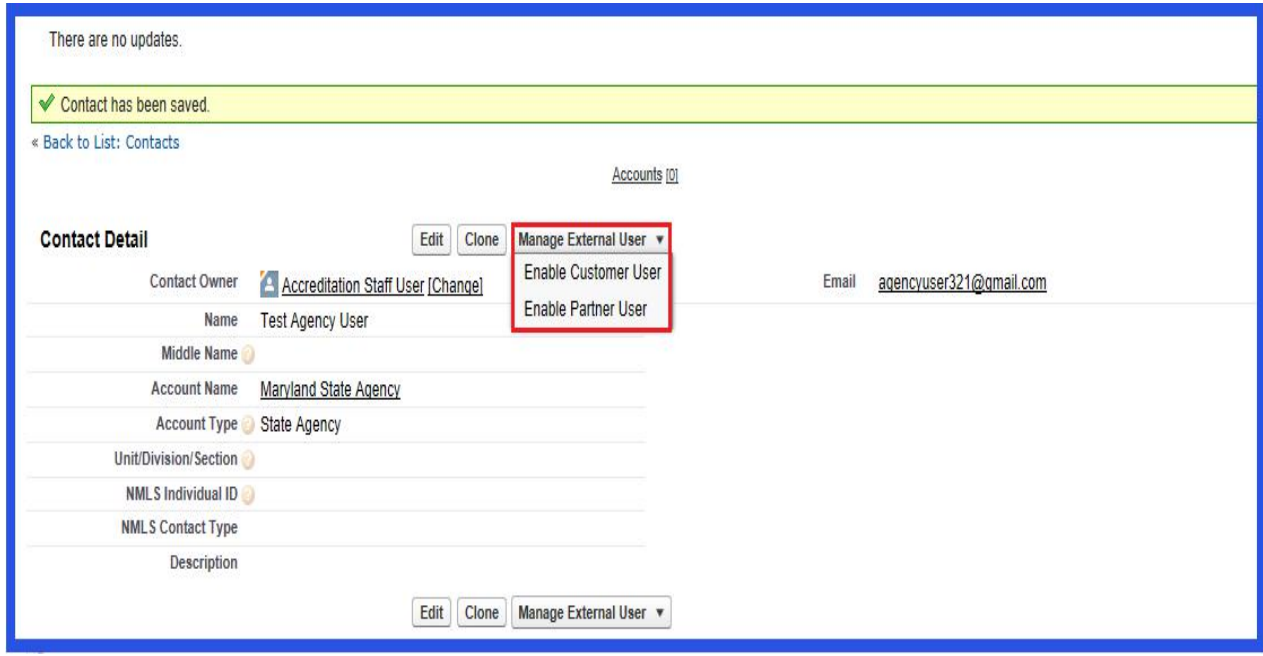

6. You will be presented with the following screen.

*Note: If the user already exists in the system, the "Username" and "Nickname" must be unique. The Username should be the user's email followed by ".accred". For example: Joe@Alaska.gov.accred.*

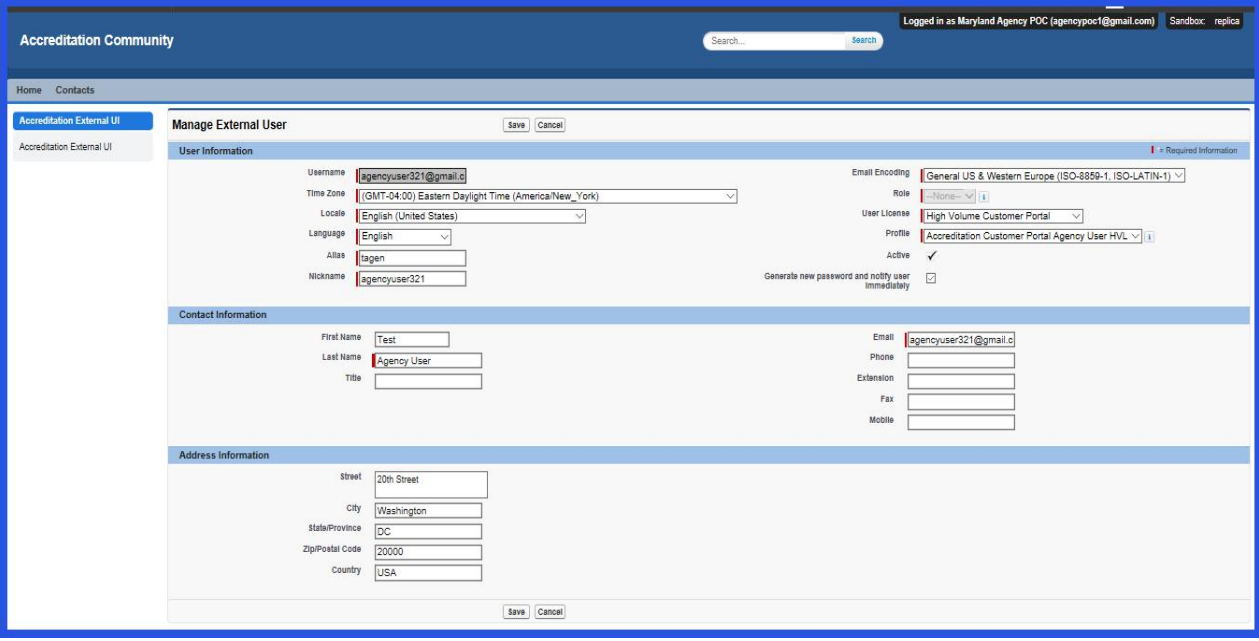

- 7. Using the drop down to the right:
	- a. Change User License to "**High Volume Customer Portal".**
	- b. Profile will default to **"Accreditation Customer Portal Agency User HVL".**
	- c. Ensure the Active checkbox is checked.

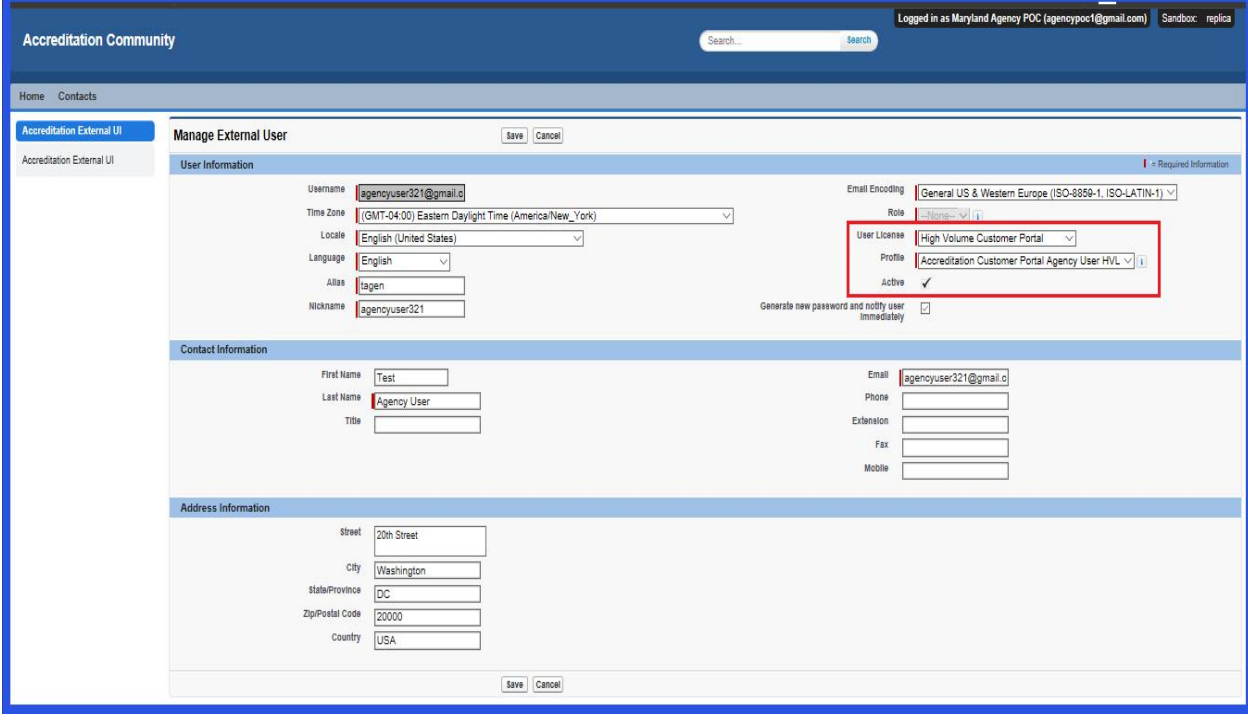

8. Click on the "**Save"** button.

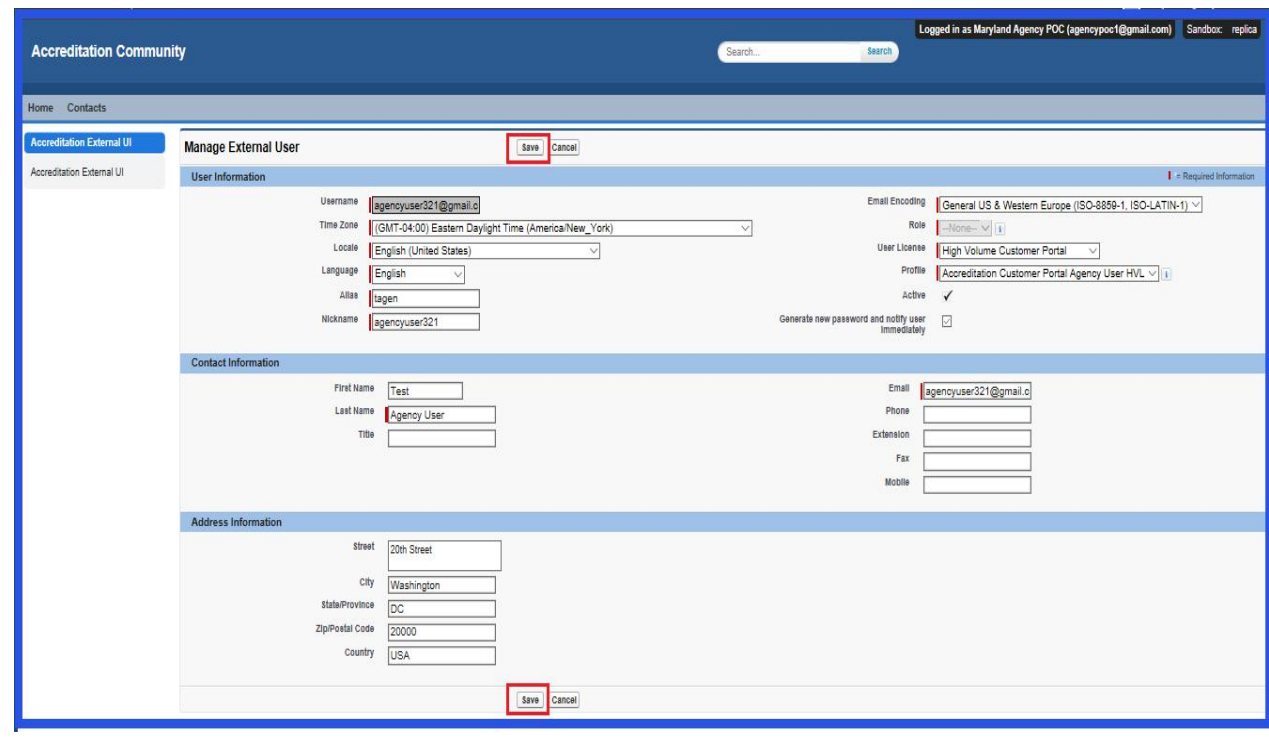

9. User will receive a welcome email. Example shown below.

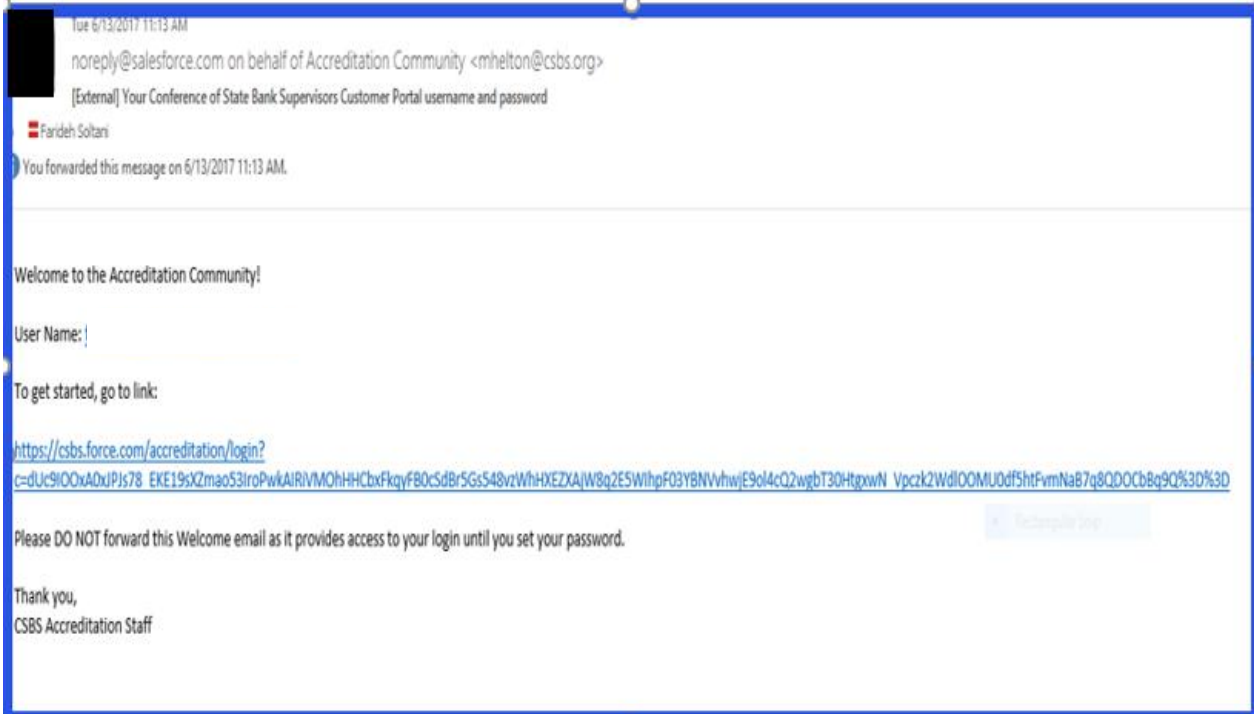

- 10. The Agency User(s) may click on the link, and will be presented with a Salesforce window to set up a password.<br>11. From this screen you may set your password and log in.
- 

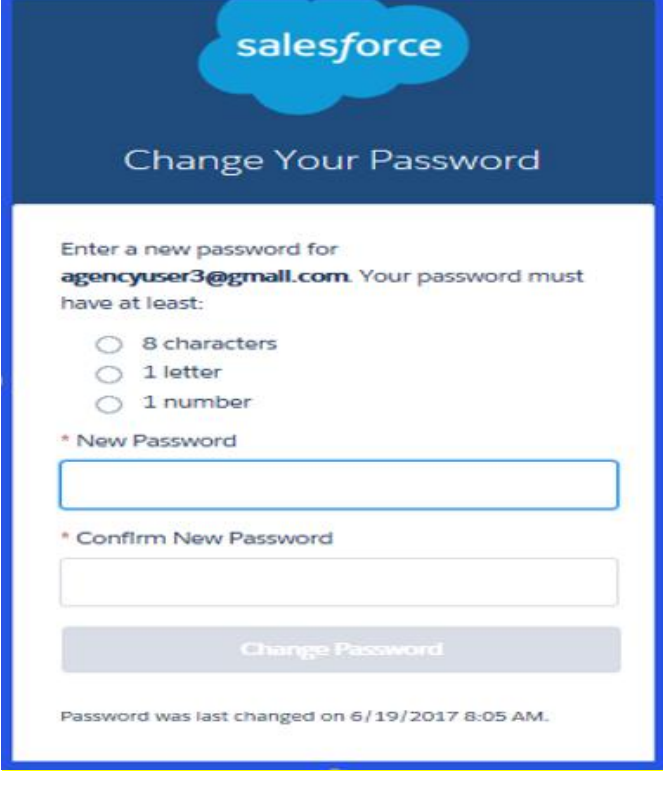

12. User will be presented with the following screen.

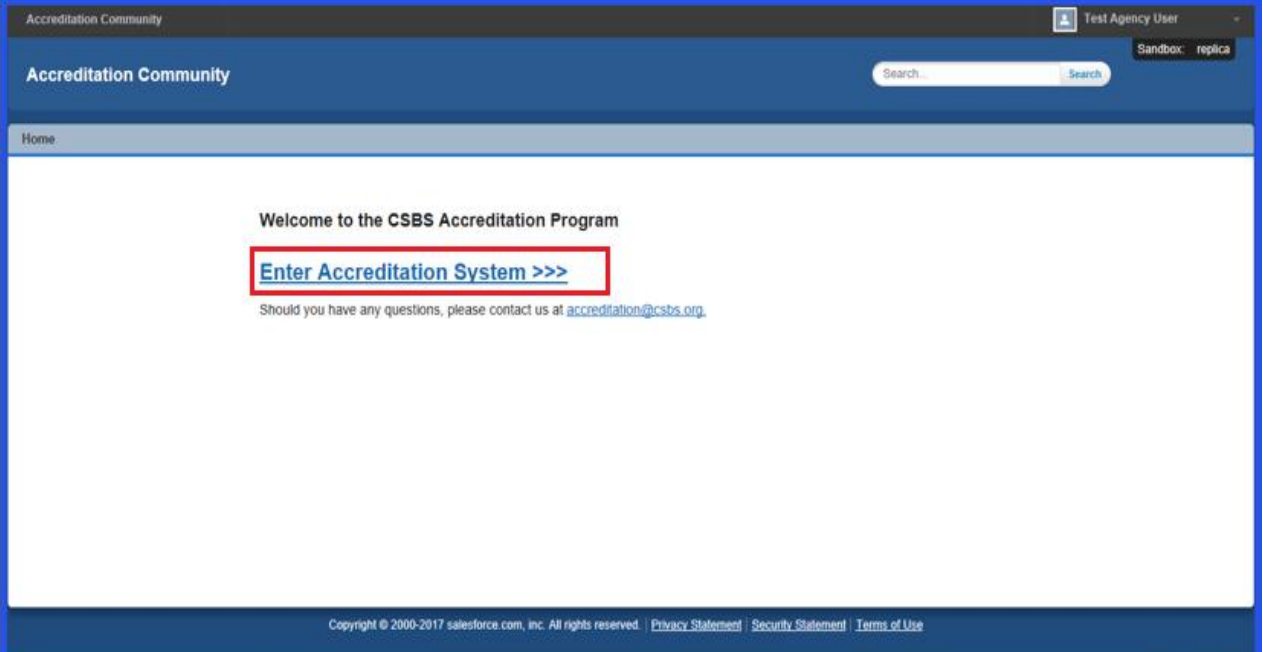

#### <span id="page-11-0"></span>**AGENCY POC ENTERS PREFERRED MONTHS**

Agency POCs receive notifications a year before Accreditation expiration date. Below is an example of the email the Agency POC receive. Only Agency POCs can schedule preferred months.

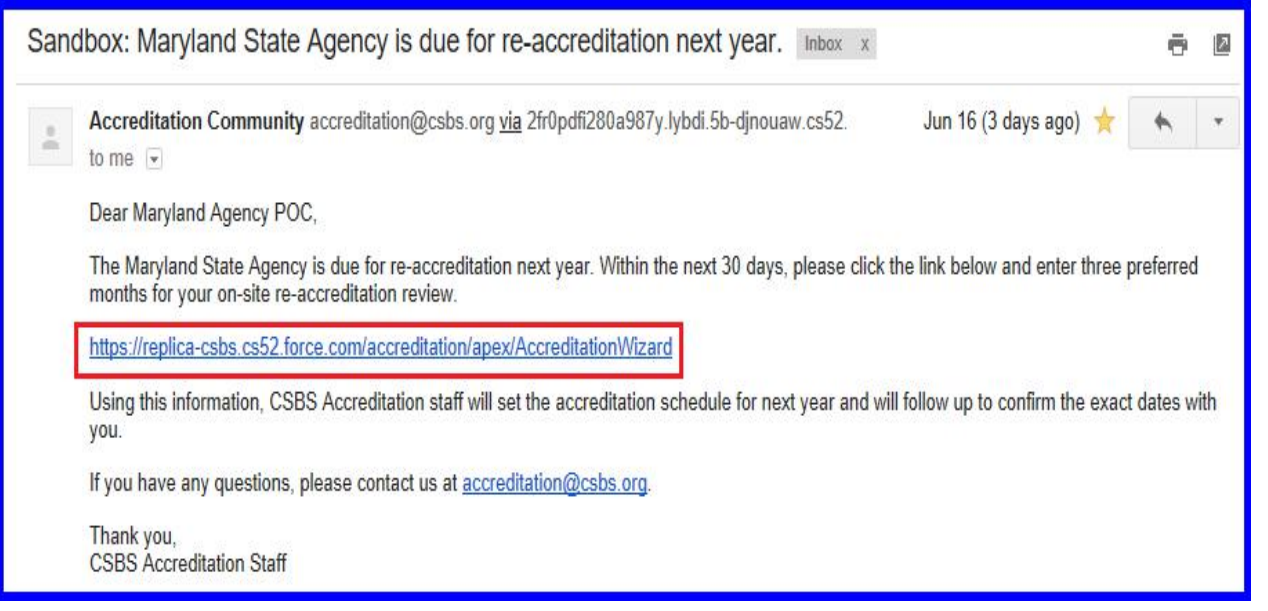

- 1. Click on the link provided on this email.
- 2. Login as the Agency POC.
- 3. Click on '**Enter Accreditation System'** link.

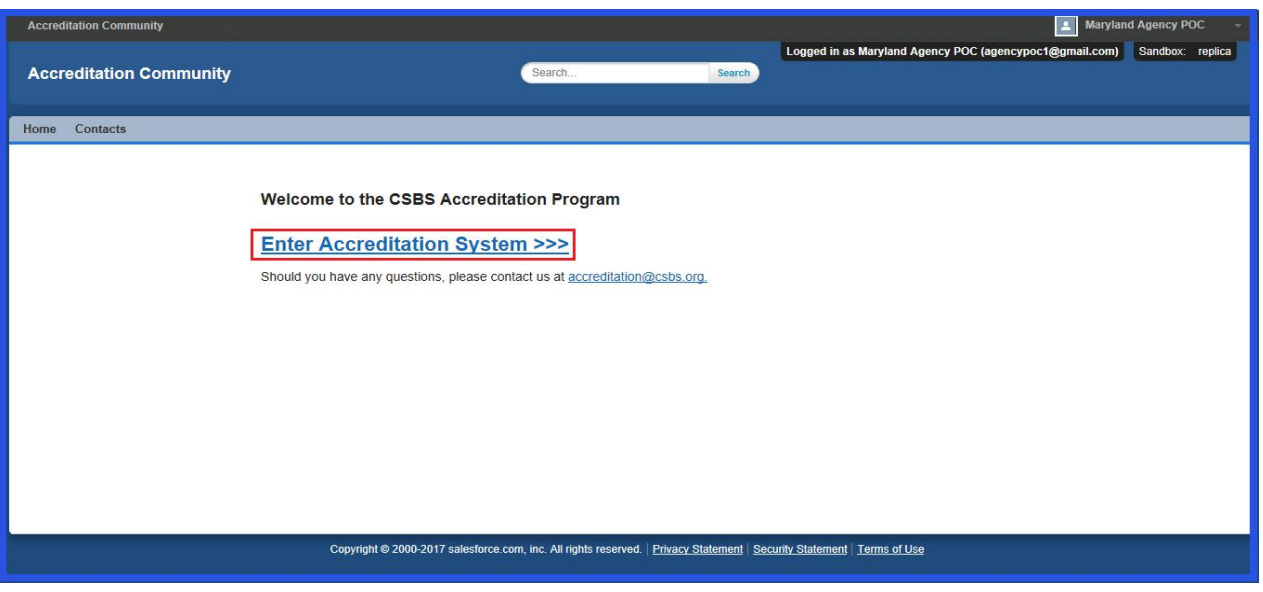

4. Select the "**Scheduling"** Icon.

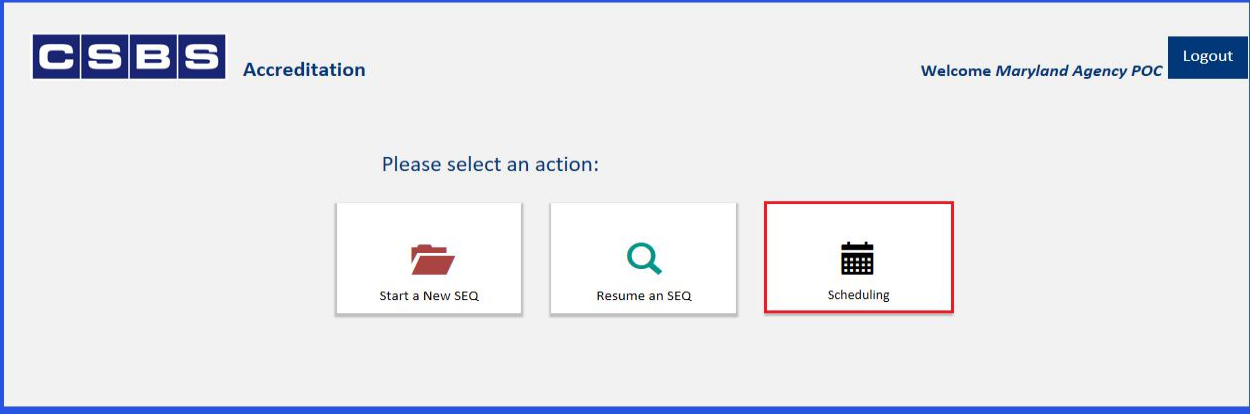

5. Enter 3 Preferred Months from the dropdown.

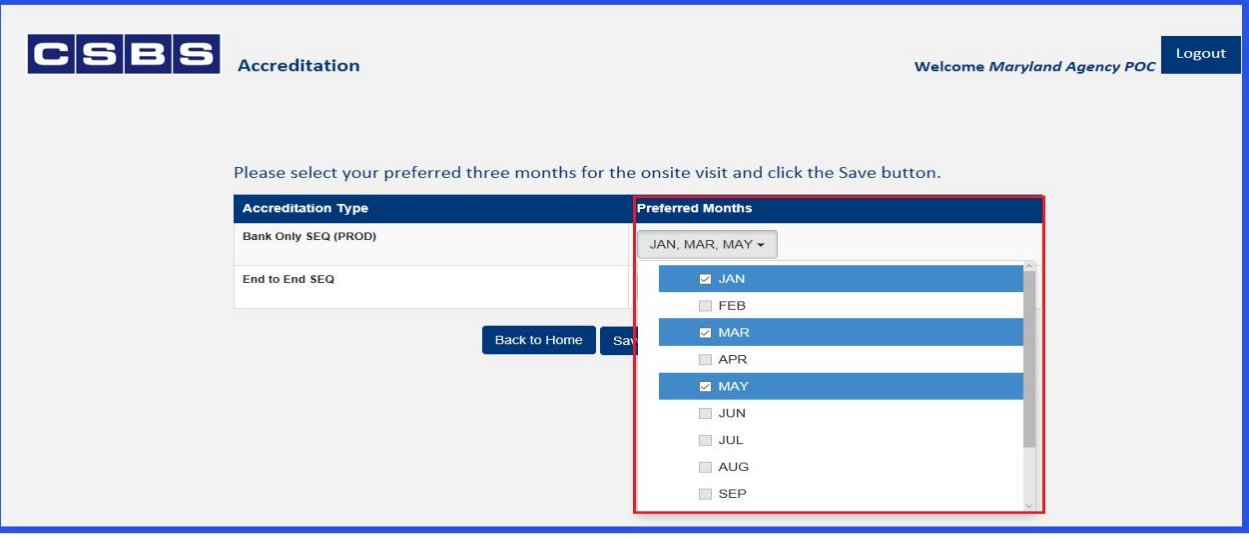

- 6. Click on the **'Save**' button and you will see a pop up window.
- 7. Click on the **'Save'** button on the popup window.

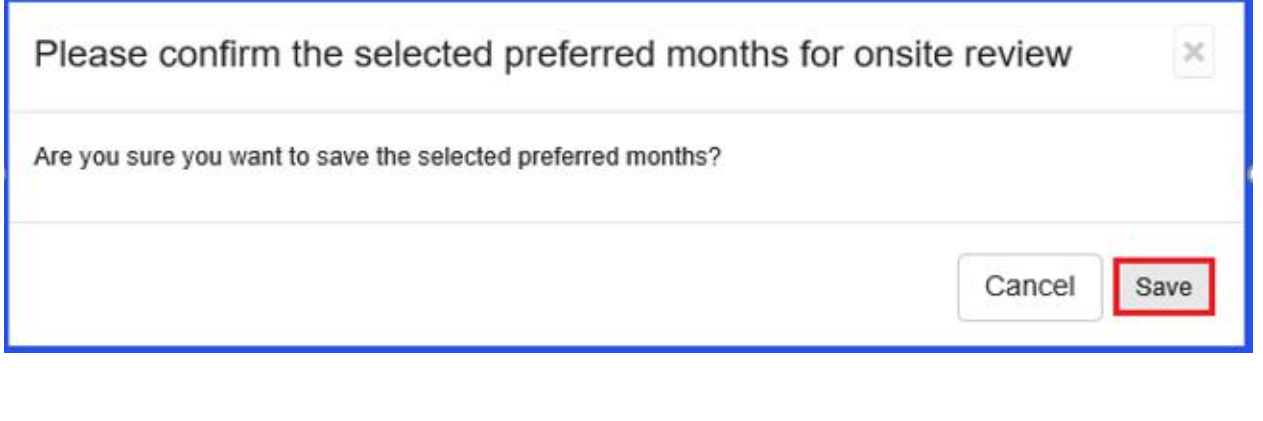

#### <span id="page-13-0"></span>**CSBS Accreditation Online System** <sup>14</sup> 8. The Agency selected preferred months is now saved.  $|c|s|s|s|$ Logout Accreditation Welcome Maryland Agency POC Please select your preferred three months for the onsite visit and click the Save button. **Preferred Months Accreditation Type** Bank Only SEQ (PROD) JAN, MAR, JUN -End to End SEQ None selected  $\star$ Back to Home Save 9. Selecting the "Back to Home" button will take you back to the Home page.  $|{\bf C}|{\bf S}|{\bf B}|{\bf S}|$ Logout Accreditation **Welcome Maryland Agency POC** Please select your preferred three months for the onsite visit and click the Save button. **Accreditation Type Preferred Months** Bank Only SEQ (PROD) JAN, MAR, JUN -End to End SEQ None selected -Back to Home

#### **START A NEW SEQ**

N

After selecting the months an Agency POC need to follow the following steps to create and complete their Agency's SEQ.

*Note: This action can only be done by an Agency POC.*

- 1. From the Landing page, select "Enter the Accreditation System".
- 2. Click on the "**Start a New SEQ"** icon.

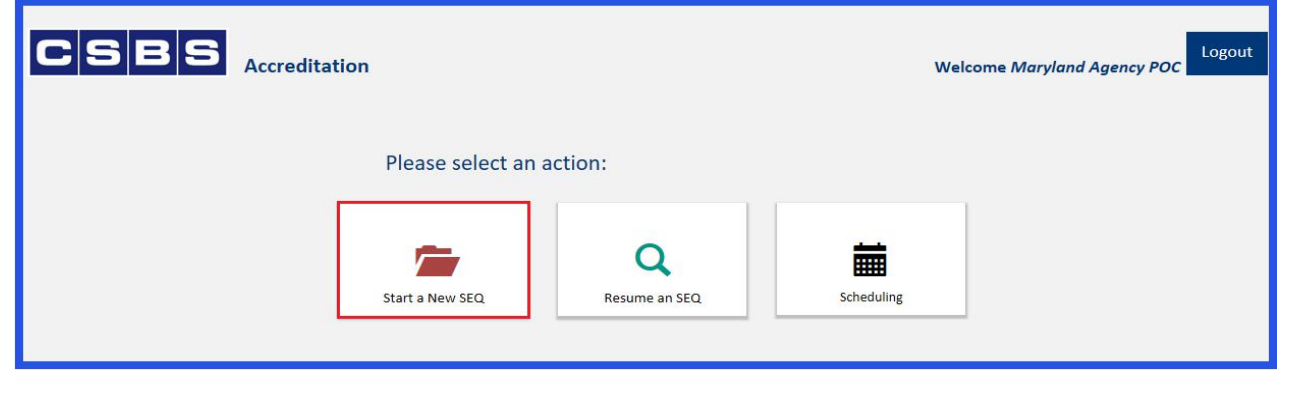

3. Select the SEQ.

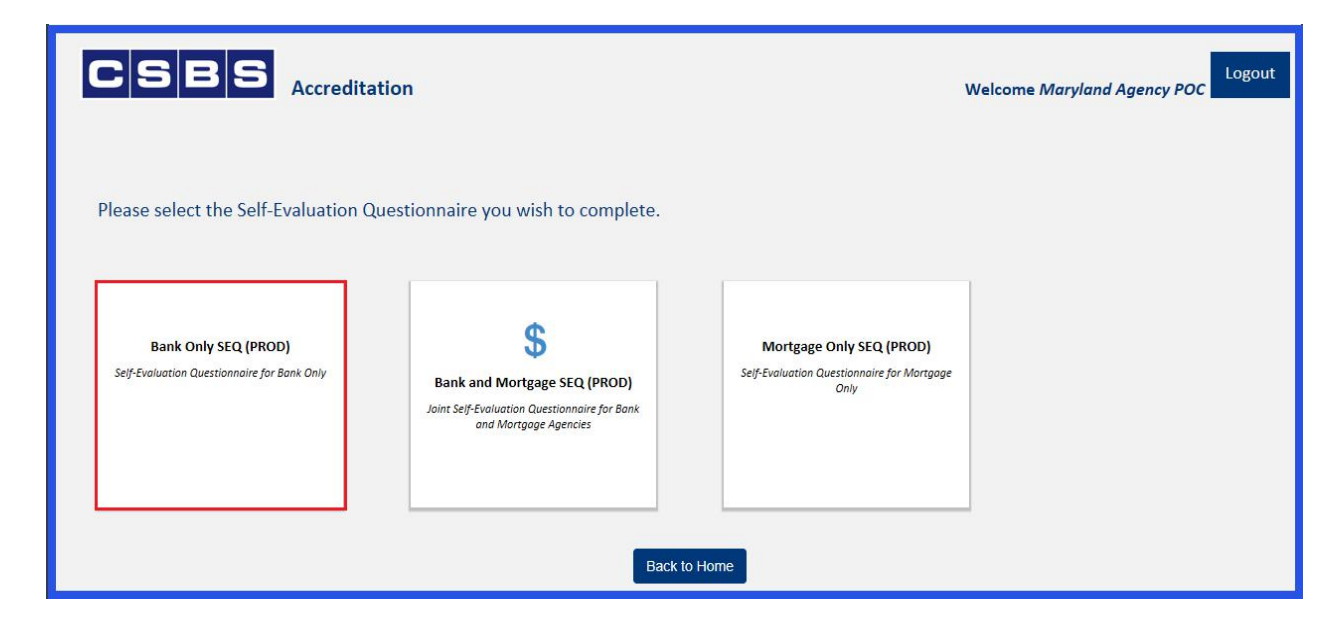

4. Agency POC User Interface is displayed.

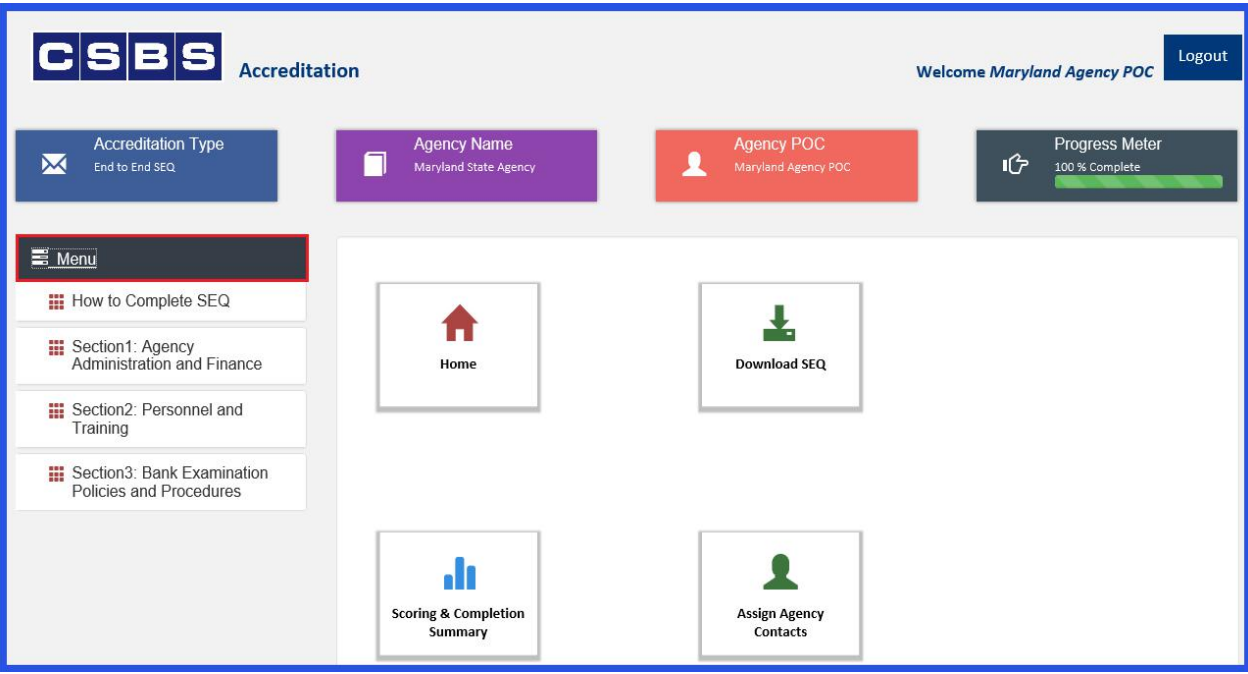

#### <span id="page-15-0"></span>**NAVIGATING THE ACCREDITATION COMMUNITY**

Clicking the "Menu" button (outlined in red) will always take you back to this Menu screen below.

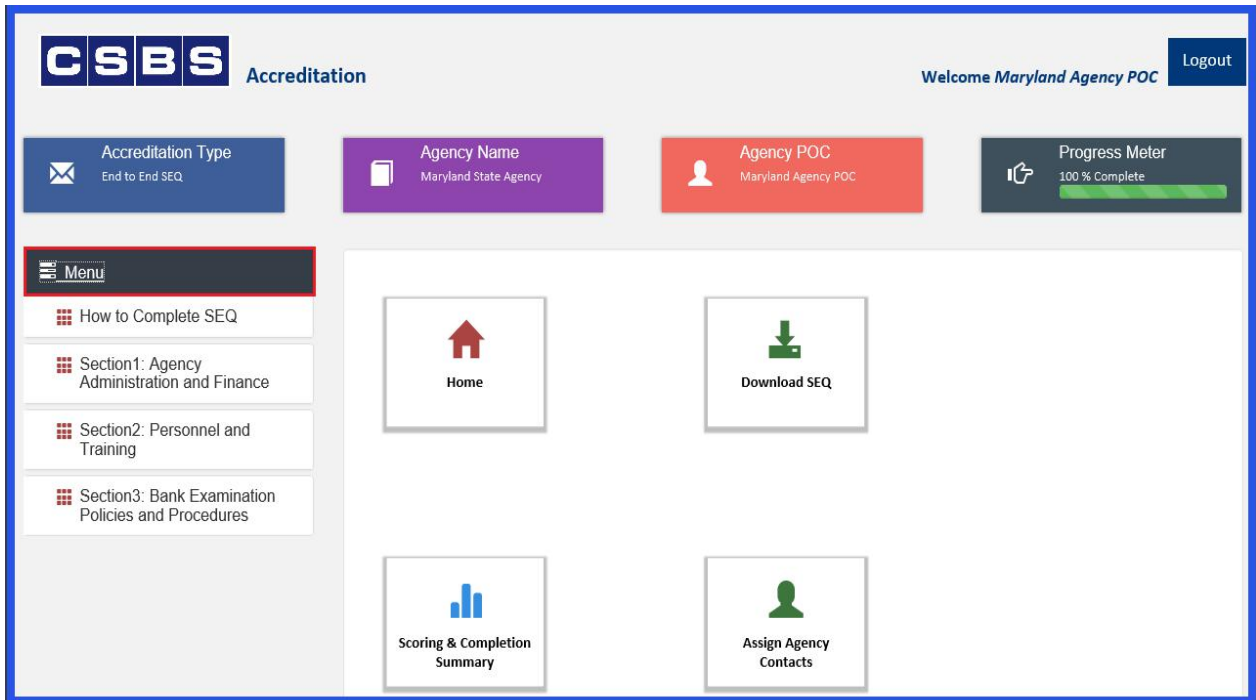

Clicking the "Home" button (outlined in red) will take you back to the Home screen displayed in the next picture.

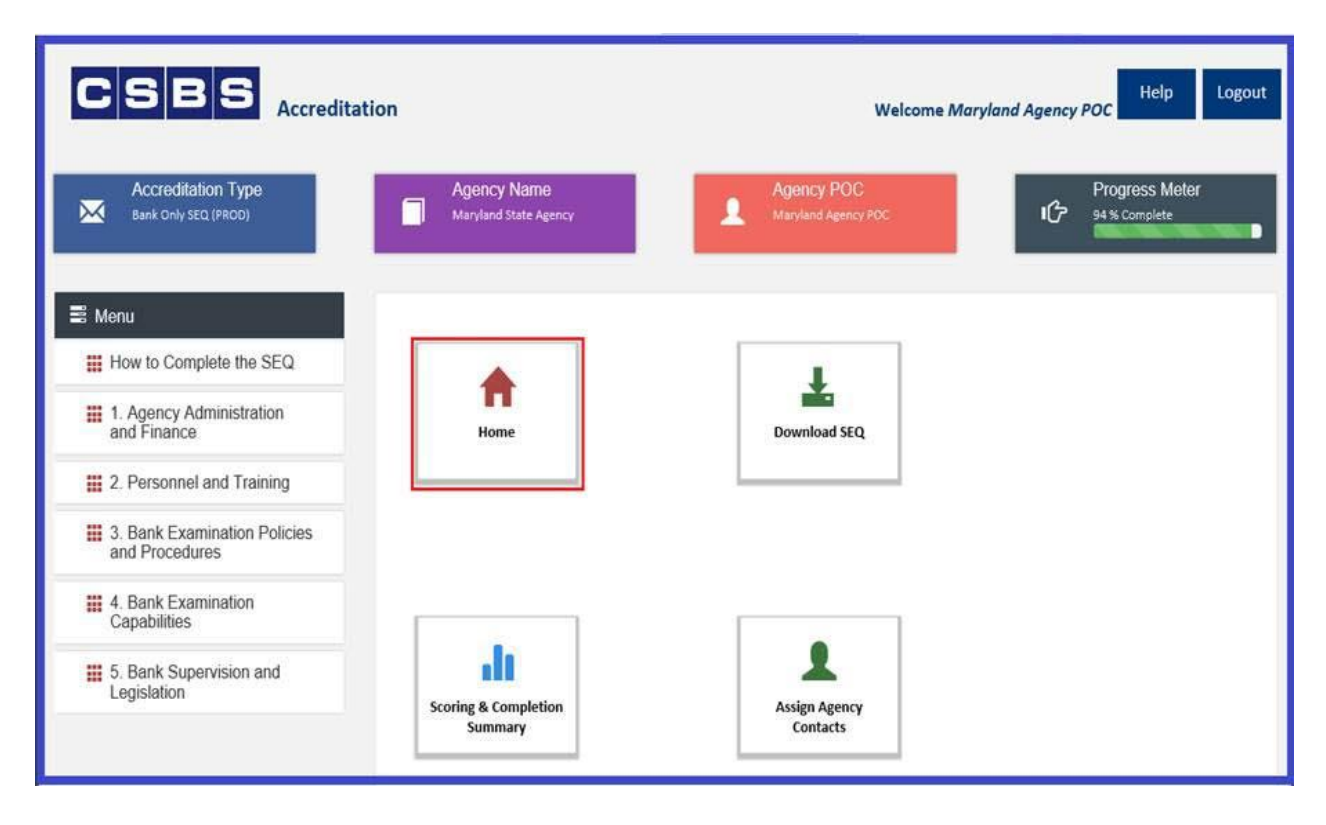

This is the screen you will see after selecting "Home". To Navigate back to the Landing Page. Select the CSBS Logo in the upper left hand corner (outlined in red).

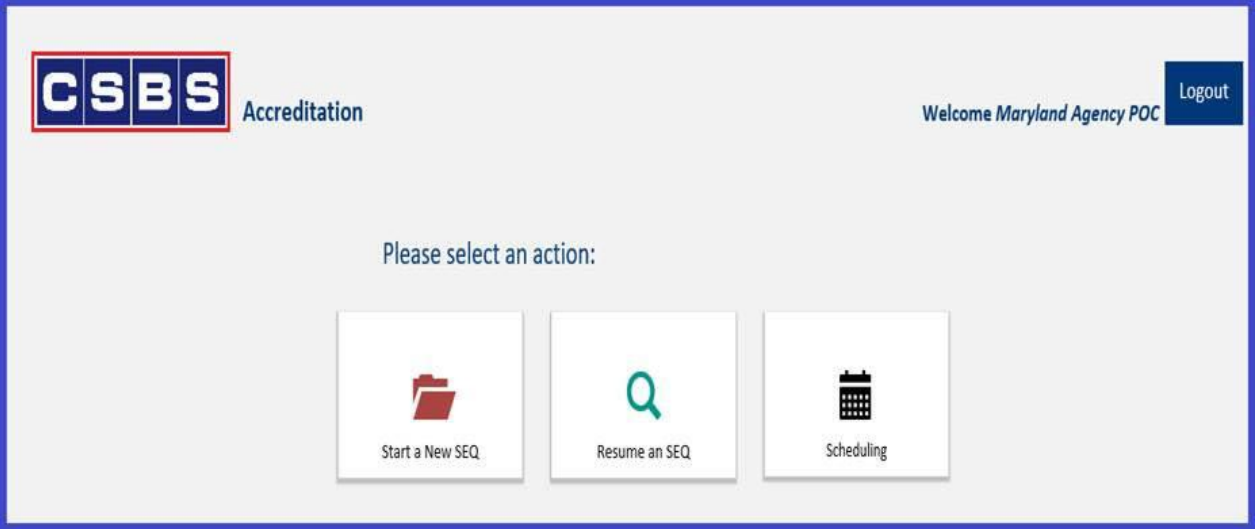

This is the Accreditation Landing Page and is the first page you will see when logging in.

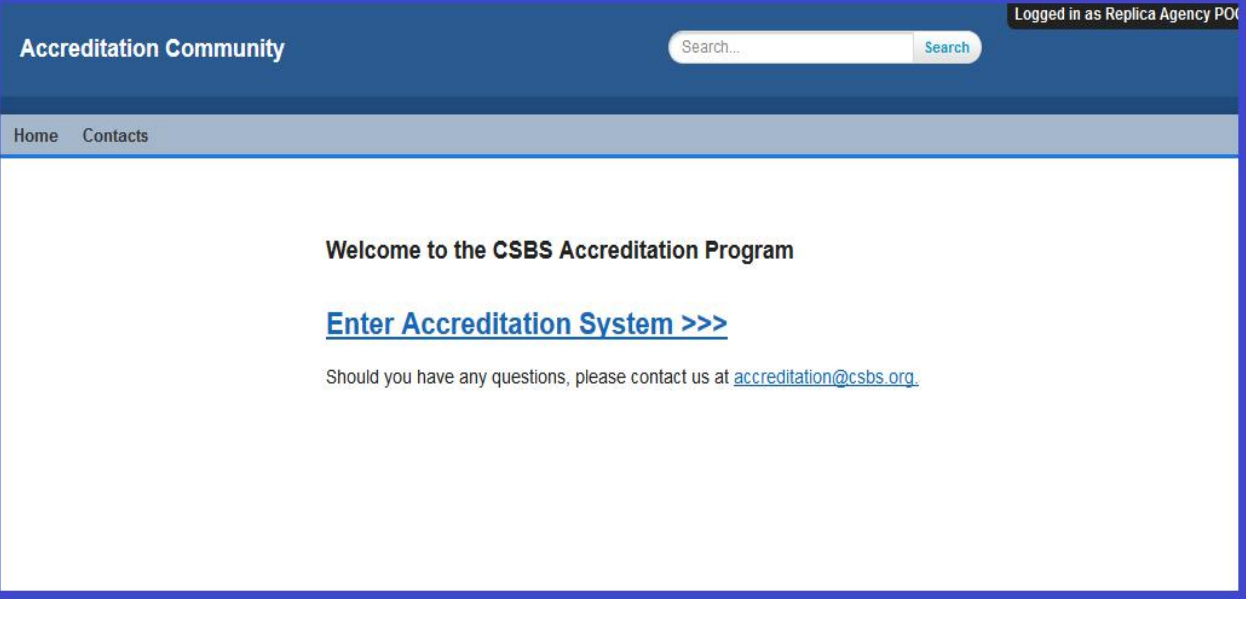

## <span id="page-17-0"></span>**ASSIGNING SECTION(S) TO AGENCY CONTACTS/USERS**

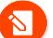

 $\mathbf{N}$ 

*Note: This action can only be done by an Agency POC.*

1. Click on the **"Assign Agency Contacts"** icon.

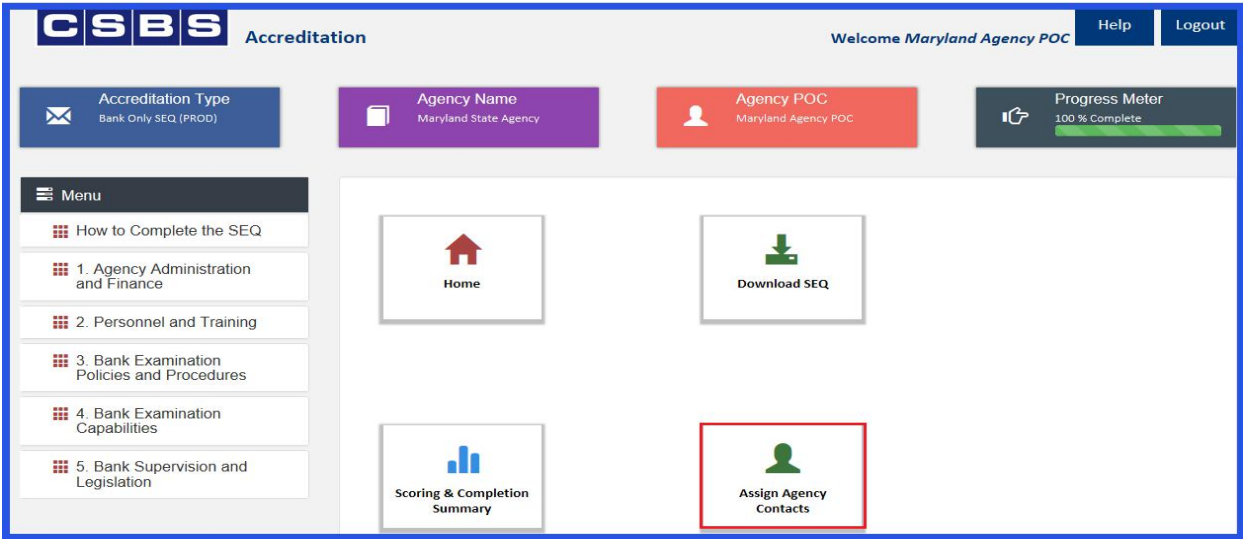

2. Select the Agency Contact from the **Look Up** field and Assign Sections to the Agency Contact.

- a. Using the **Search icon** (magnifying glass), select the name of the Agency Contact.
- *Note: This lookup is filtered to only return Accreditation users from your Agency.*

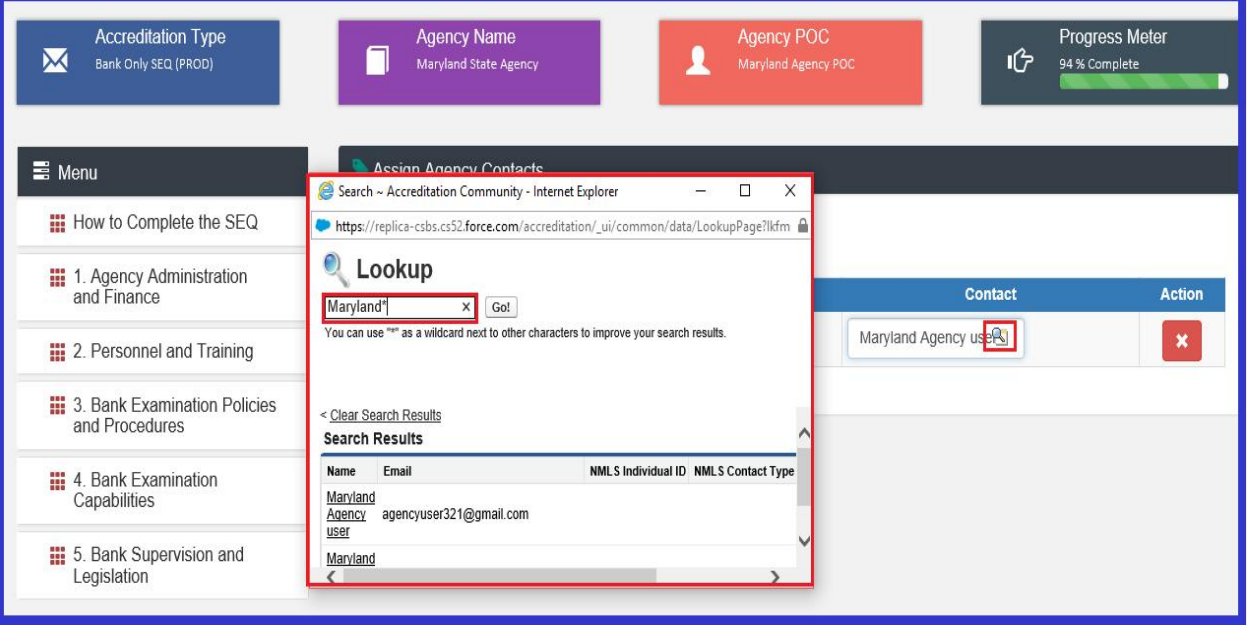

- b. Click on the drop down menu under the Section Title.
- c. Select the appropriate sections you wish the Agency Contact to complete.
- d. Click on the 'Save' button.

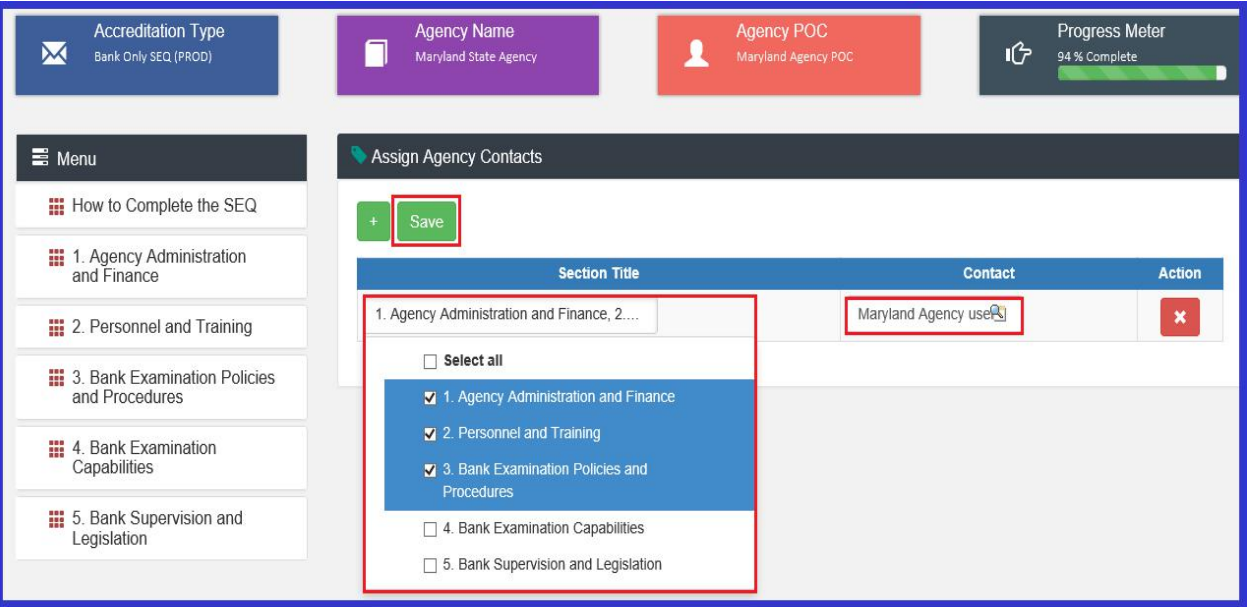

Note: This is for informational purposes only and allows the Agency POC to know who is working on which section. To *remove the agency user, you may click on 'X' under Action.*

3. To add more Agency Contacts to the SEQ, click on the "**+**" icon and repeat steps a to c above (Assigning Agency Contacts).

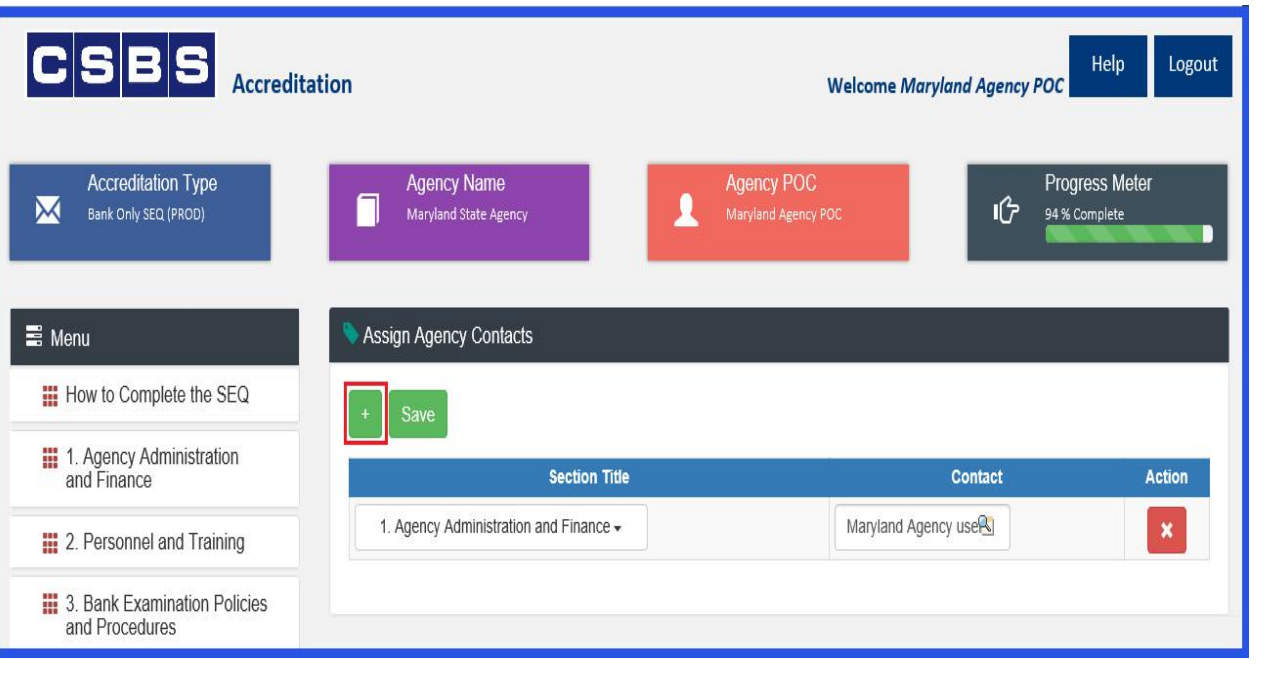

#### <span id="page-19-0"></span>**SCORING & COMPLETION SUMMARY TABLE**

The Scoring and Completion Summary Table gives you an overall snapshot of which topics have been completed and how they were rated.

1. Click on the "**Scoring & Completion Summary**" Icon from the Menu Page.

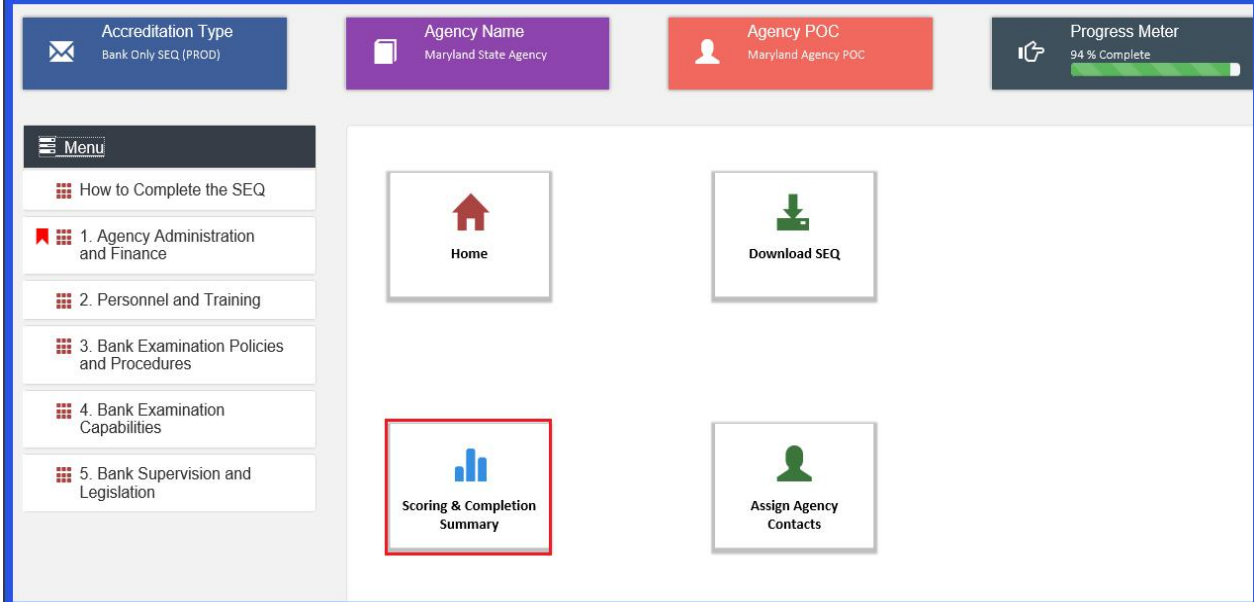

2. Scoring & Completion Summary table displays the following information:

#### **For Banking /Mortgage Only:**

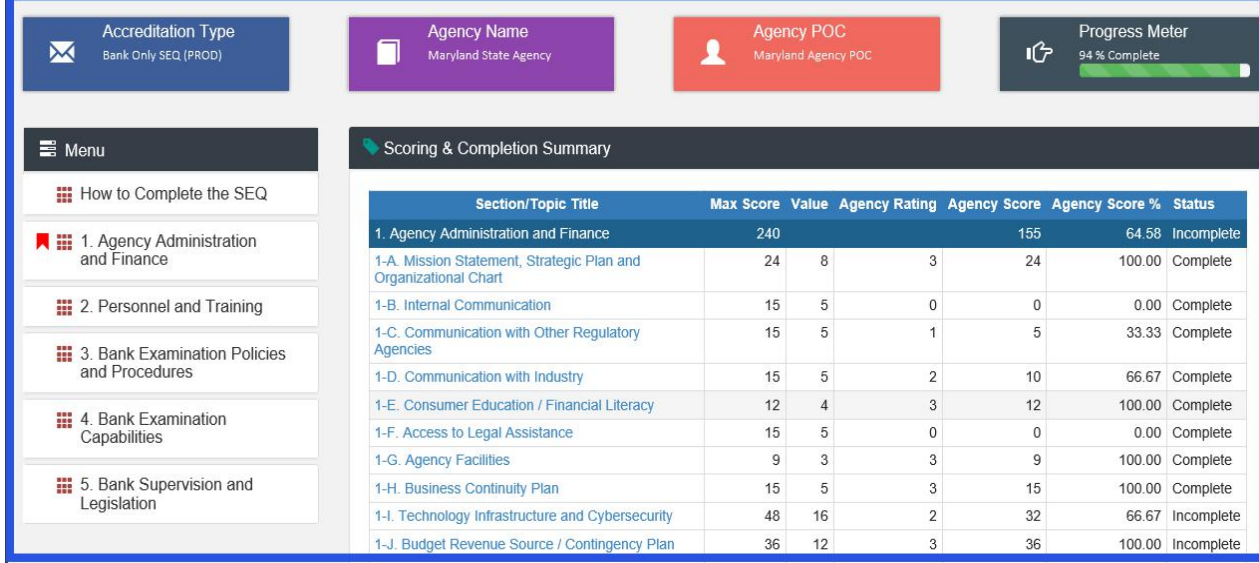

N **Note:** *From this table,Agency users may click on the blue hyperlink to navigate to a specific topic.*

#### **For Joint SEQ (Banking & Mortgage):**

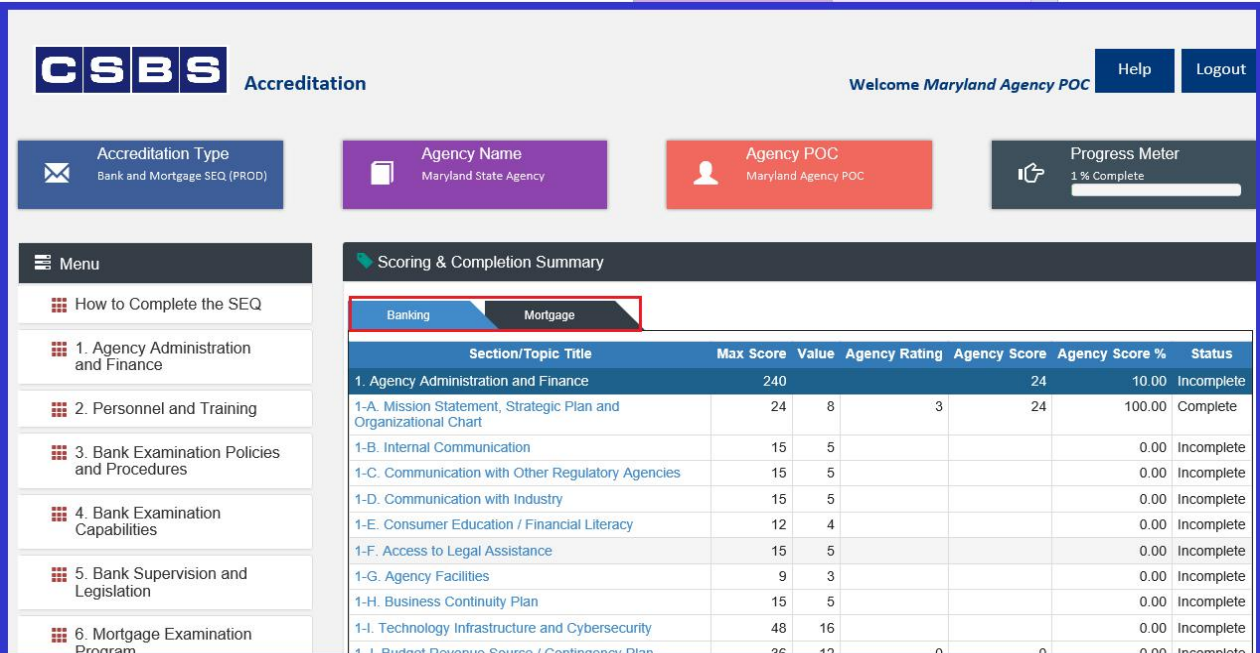

Note: The tabs outlined in red above represent the SEQ subject areas. For Banking or Mortgage, there will be one table without any tabs. For joint SEQs, there will be multiple tabs. Each tabs will contain sections appropriate to it's *subject area.*

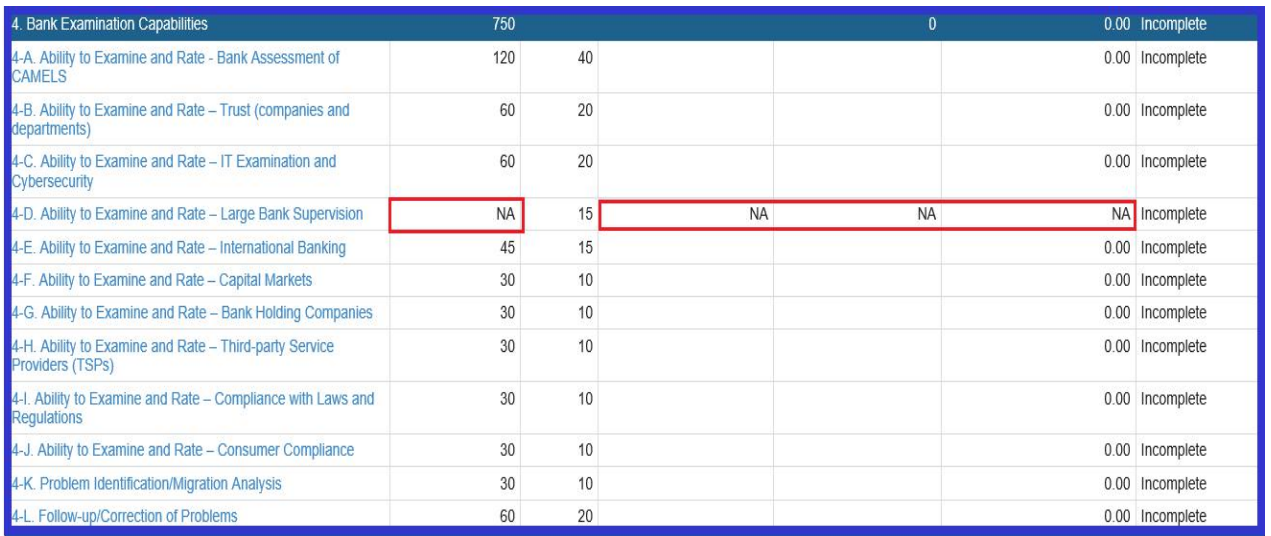

Note: if the 'Topic Not Applicable' checkbox is selected, then N/A is displayed in each of the column for that topic (except *for the Value & Status columns)*

3. Selecting a Topic hyperlink from the Scoring & Completion Summary table will take you to that Topic.

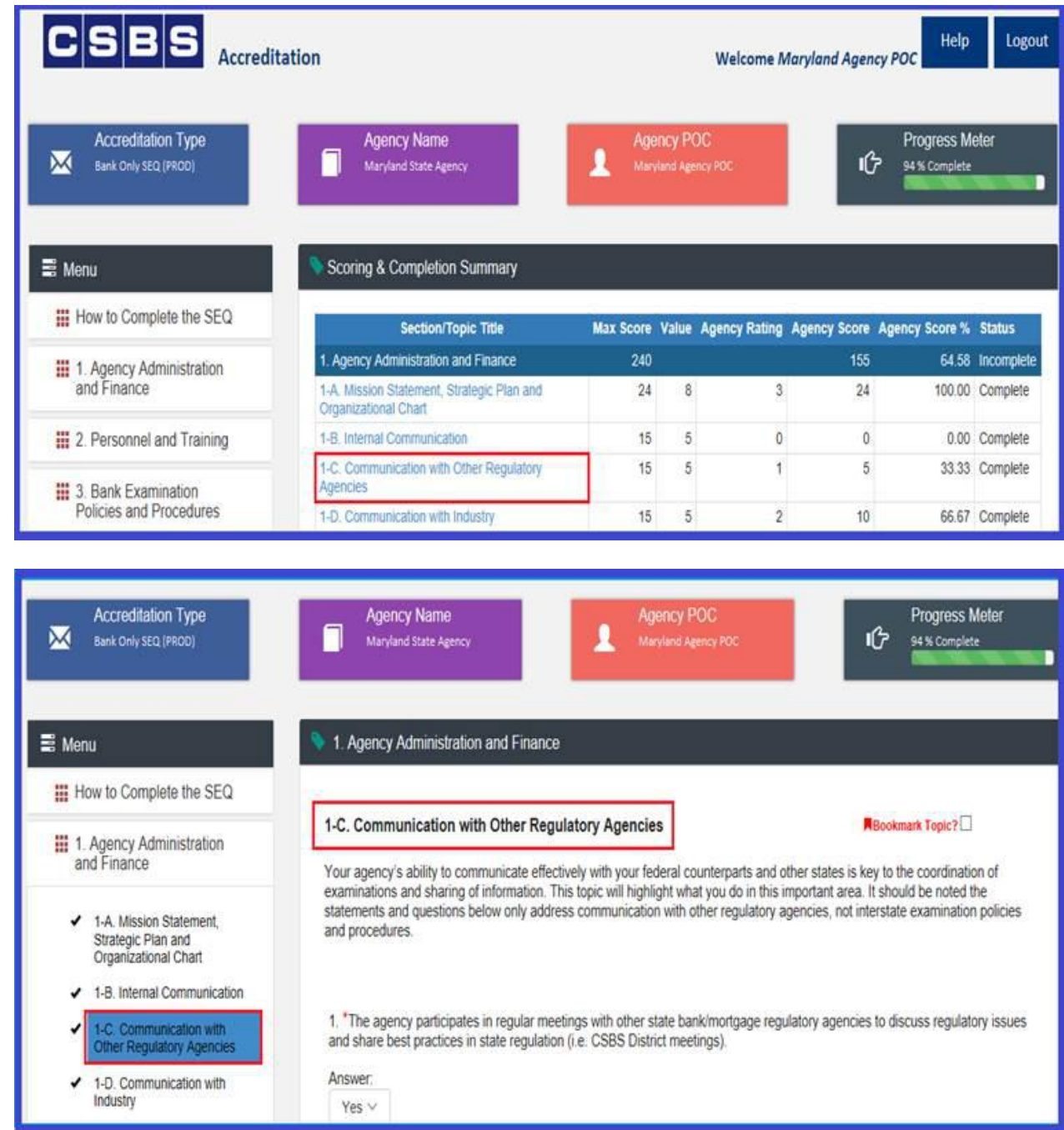

4. In order to return to the Scoring & Completion Summary Table, select the "Menu" button (outlined in red below).

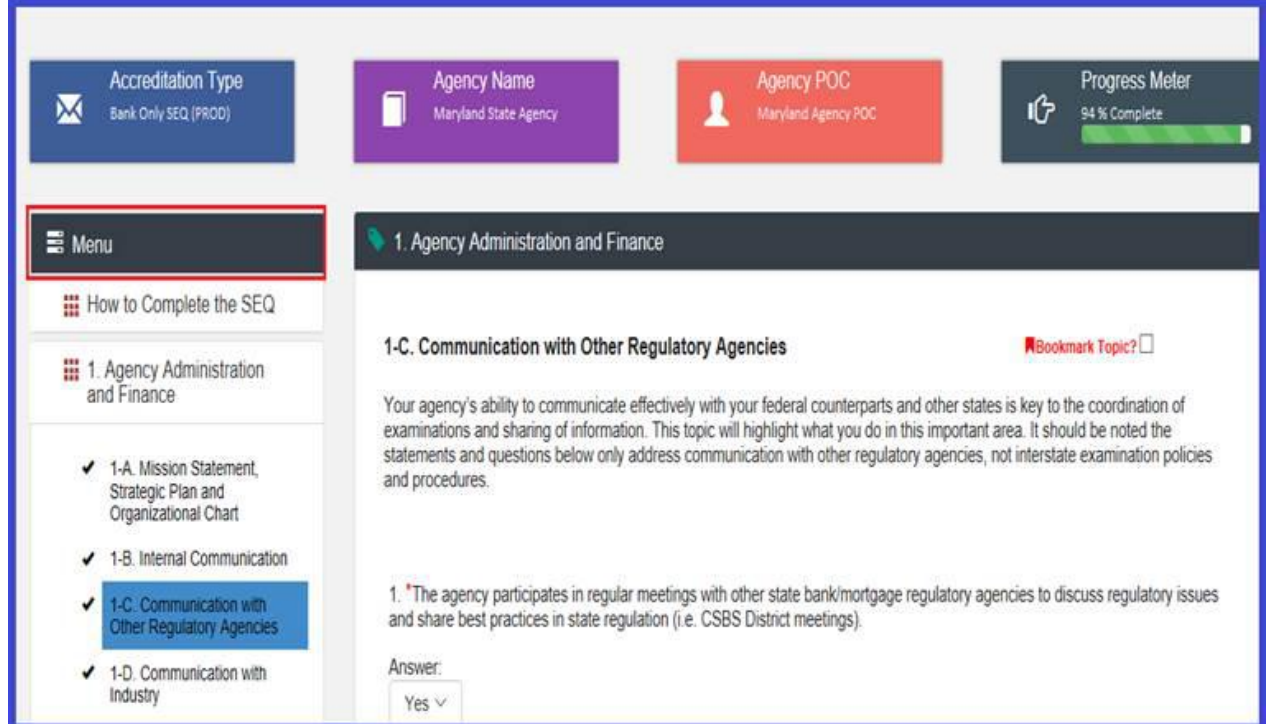

5. The Main Menu page will now display and you can select the button "Scoring & Completion Summary" to return to the table.

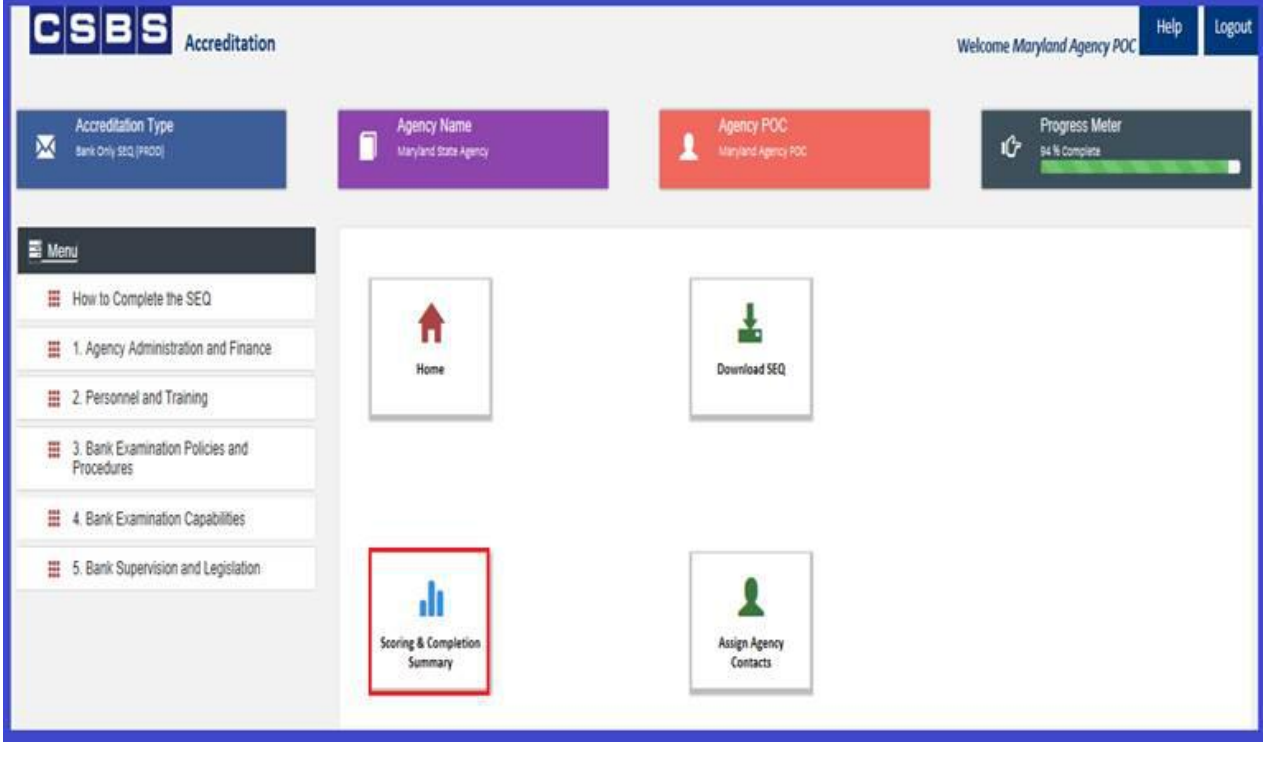

## <span id="page-23-0"></span>**DOWNLOAD SEQ – PDF**

You may download the SEQ in PDF format at any time. The PDF is updated as responses are provided to each topic. To download the SEQ follow the steps below.

1. Click on the "**Download SEQ**" Icon.

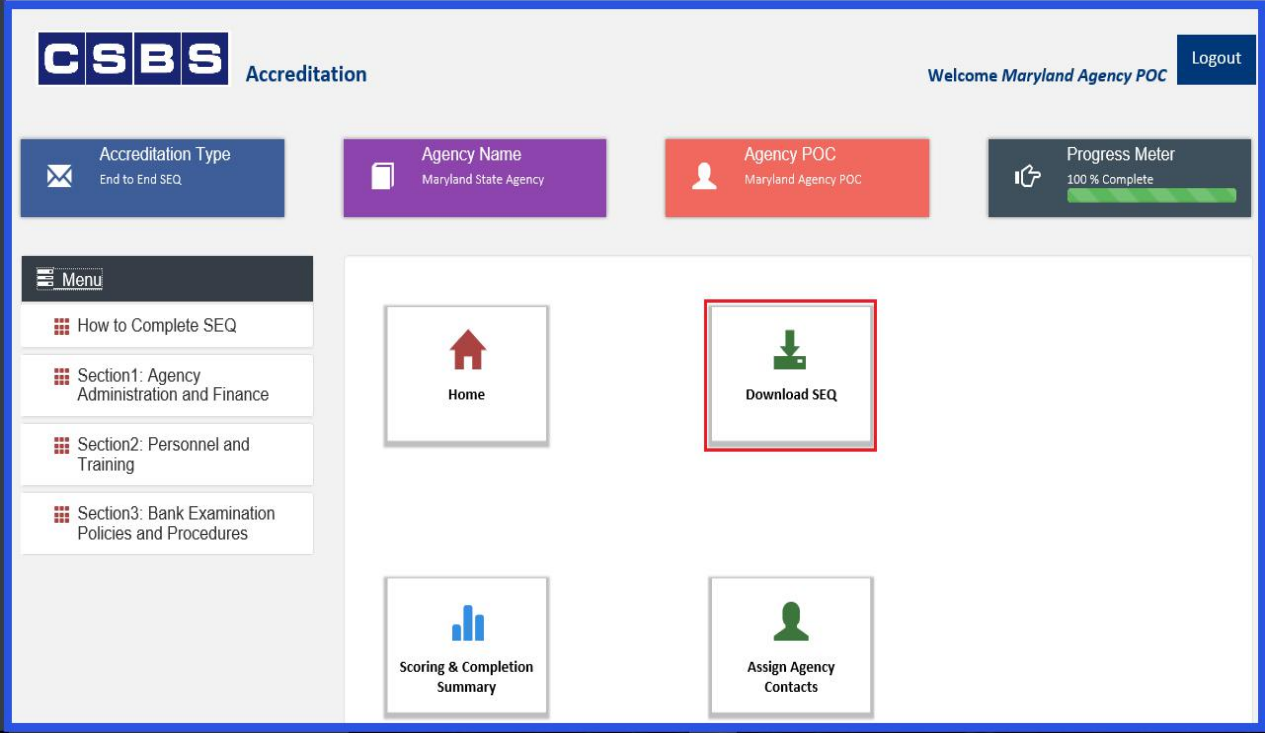

2. Click on the "**Open**" button:

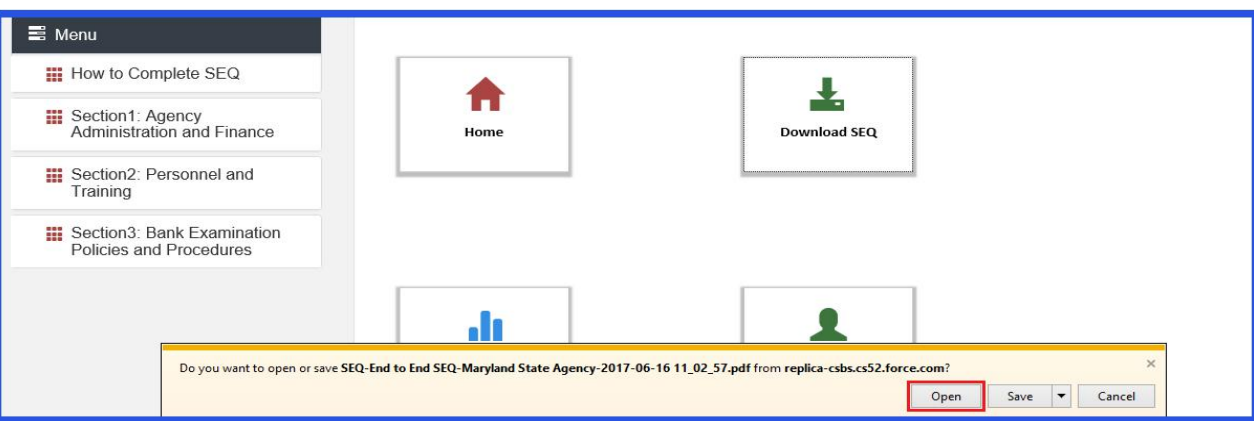

3. The PDF will display.

N

*Note: Depending on the browser used, the process for viewing a PDF may vary.*

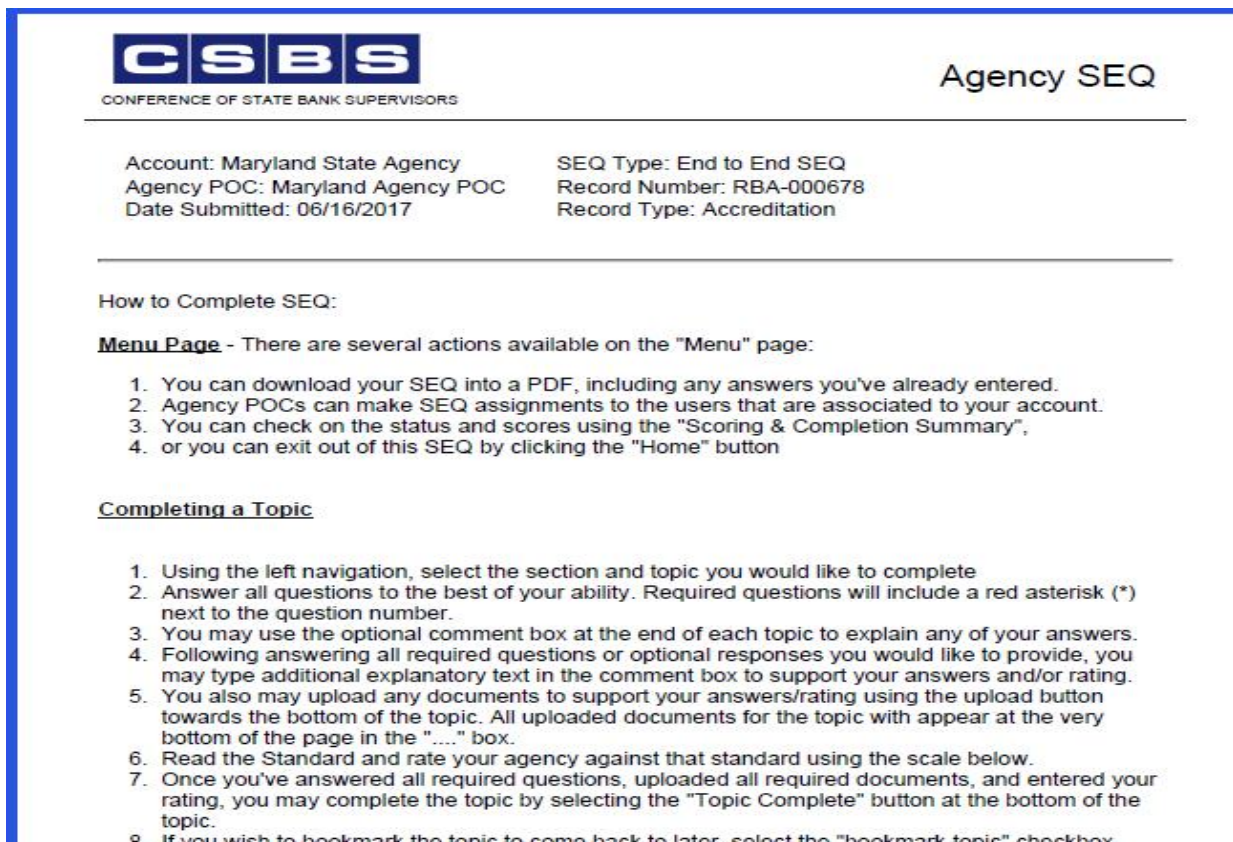

8. If you wish to bookmark the topic to come back to later, select the "bookmark topic" checkbox towards the top right hand side of the page.

#### <span id="page-25-0"></span>**RESPONDING TO SEQ QUESTIONS**

Agencies should respond to all applicable questions. Next in this guide, we are covering different response types to help you with your navigation.

1. Click on the **Section Title** in the left side navigation bar. The Section will expand and all Topics willdisplay.

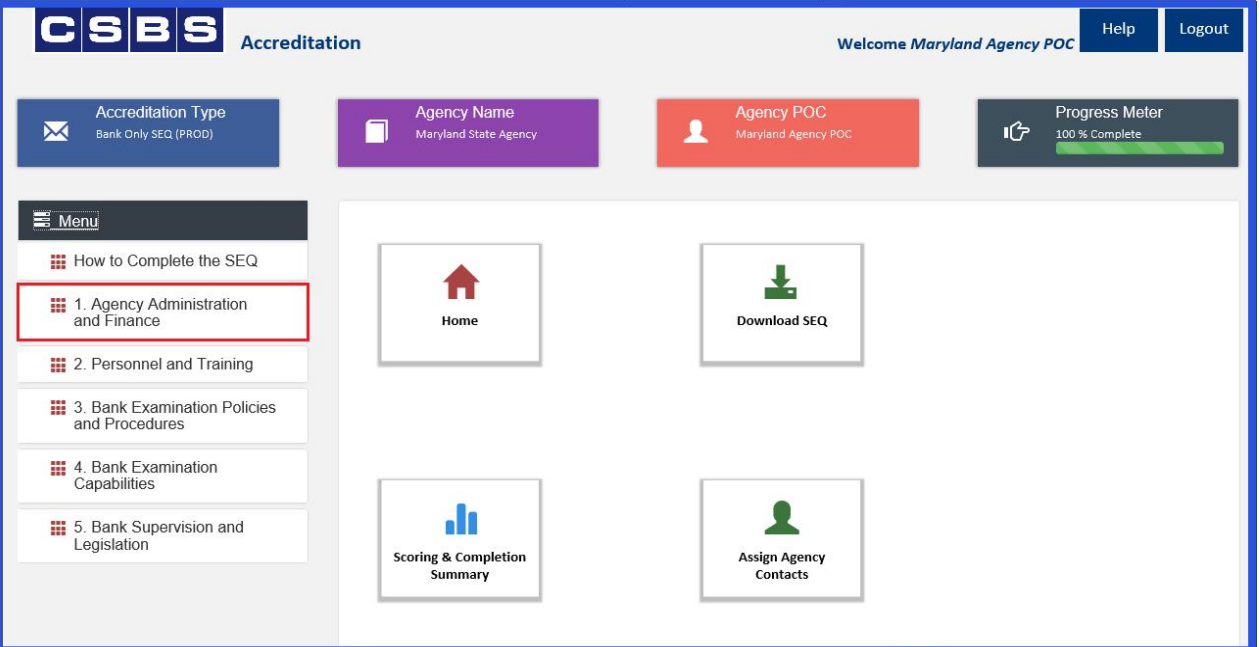

2. Click on the **Topic** in the Section to view the questions under that specific Topic.

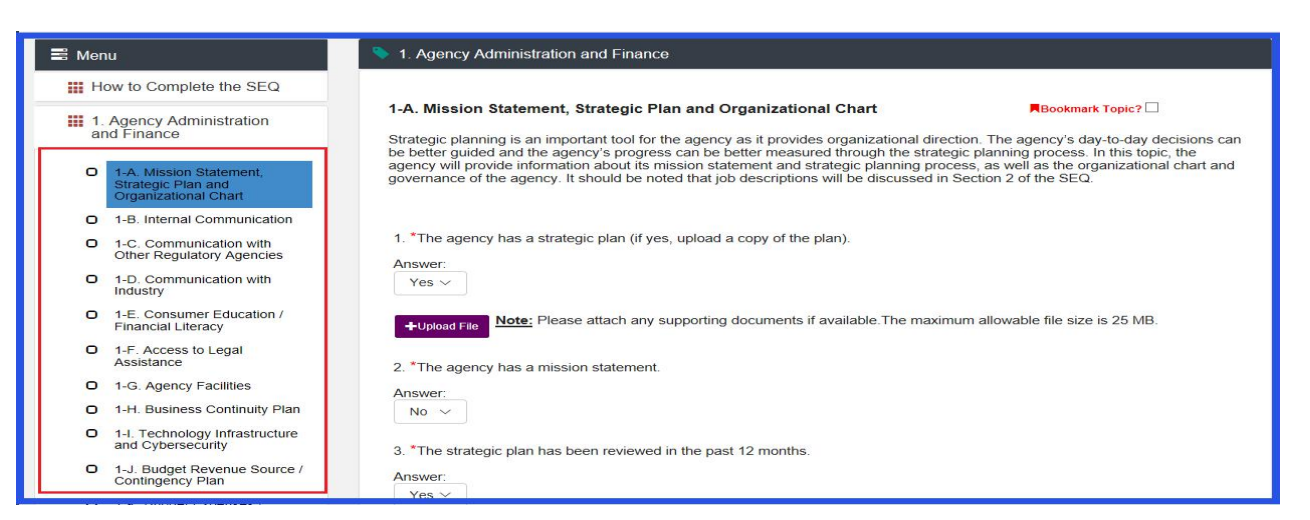

Note: All questions marked with an \* are required to be answered. You will not be able to complete a Topic without *answering all required questions.*

#### **A. Adding Attachment to a Topic Question in a SEQ:**

1) Click on **"+Upload File"** button displayed next to the Question

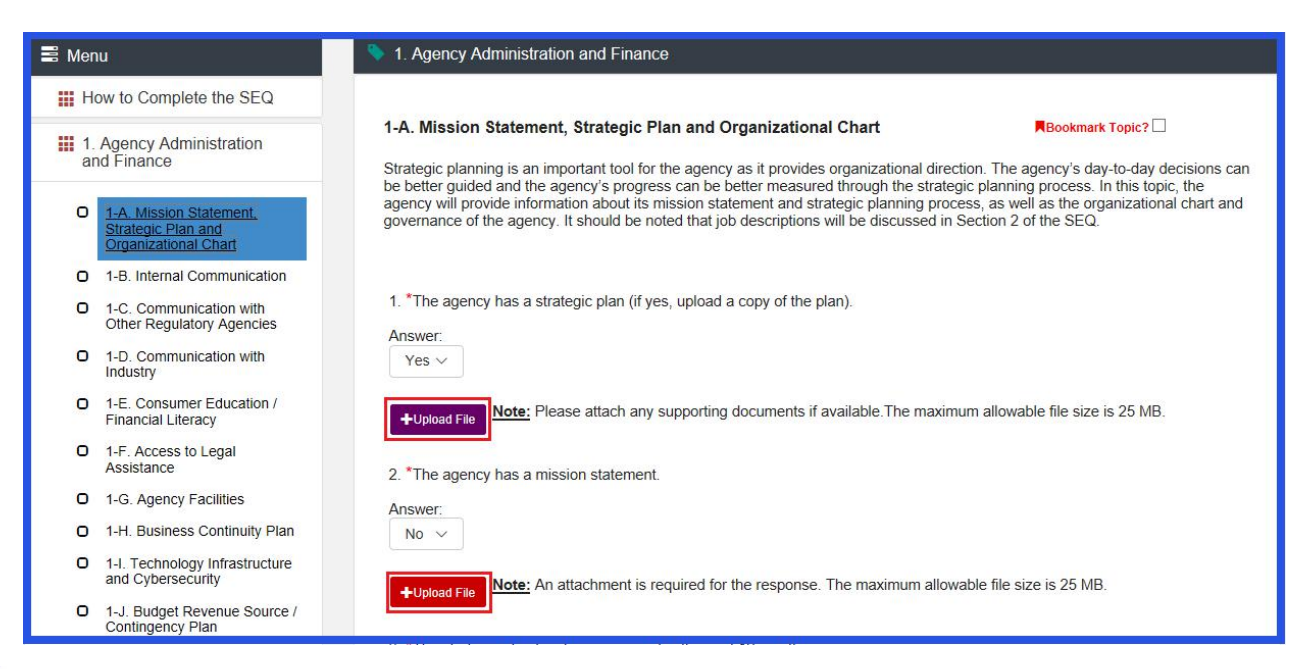

Note: *If the 'Upload File' button is red, then attachment is required. If the 'Upload File' button is purple, then attachment is optional.*

- 2) Select file from the folder/location where it is stored.
- 3) Click on the **"Open"** button

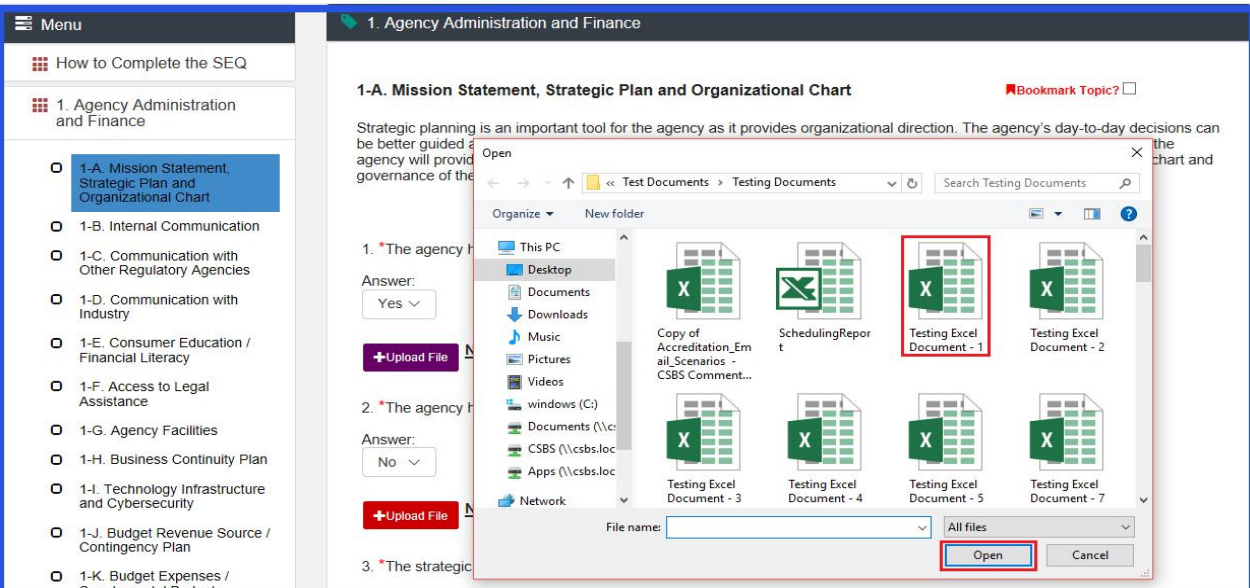

- 4) Observe that the selected file is attached to the Topic at the bottom of the Topic page in the "**Supporting Documents"** section.
- 5) To view an attached file, click on the file name found under "**Supporting Documents"** section.

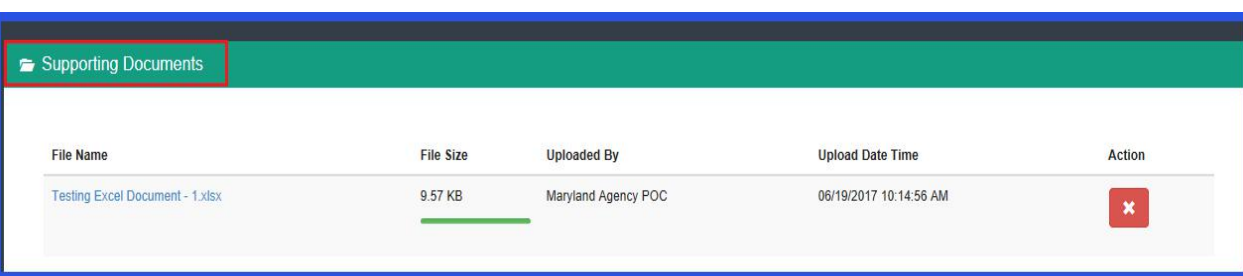

6) To remove an attached file, click on the red **"X"**button.

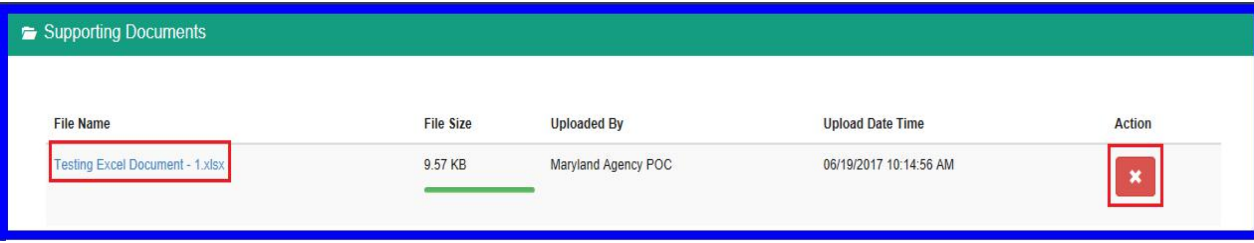

#### **B. Responses with Contingency Questions:**

A Contingency Question is a question that if answered with a certain response, will display an additional question (often referred to as the child question). Section 1 - Topic J - Question 2, displayed below, is an example of a Contingency Question.

If Question 2 is answered with "Yes", than Question 2.1 will be displayed. Choosing a response other than "Yes" for this specific case will result in Question 2.1 not being displayed.

If Question 2.1 is answered with the response "Other", than Question 2.2 will be displayed. Question 2.2 is a third level contingency question.

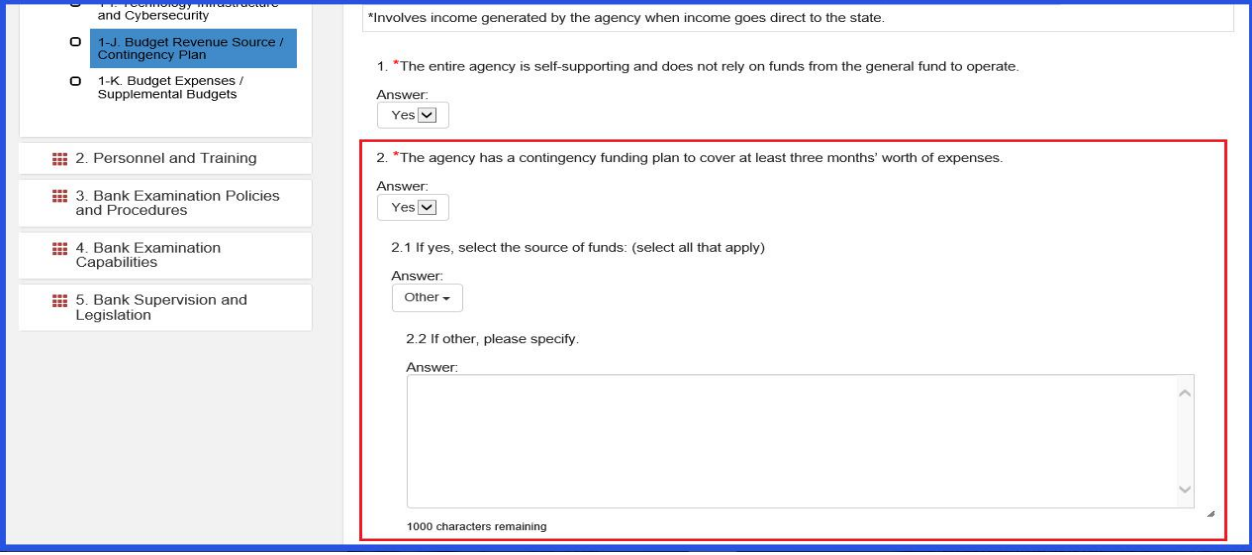

#### **C. Questions with Text Area Response Type.**

Many topics have Text Area question types with varying character limits. The character limit is shown underneath the Answer box. (see below)

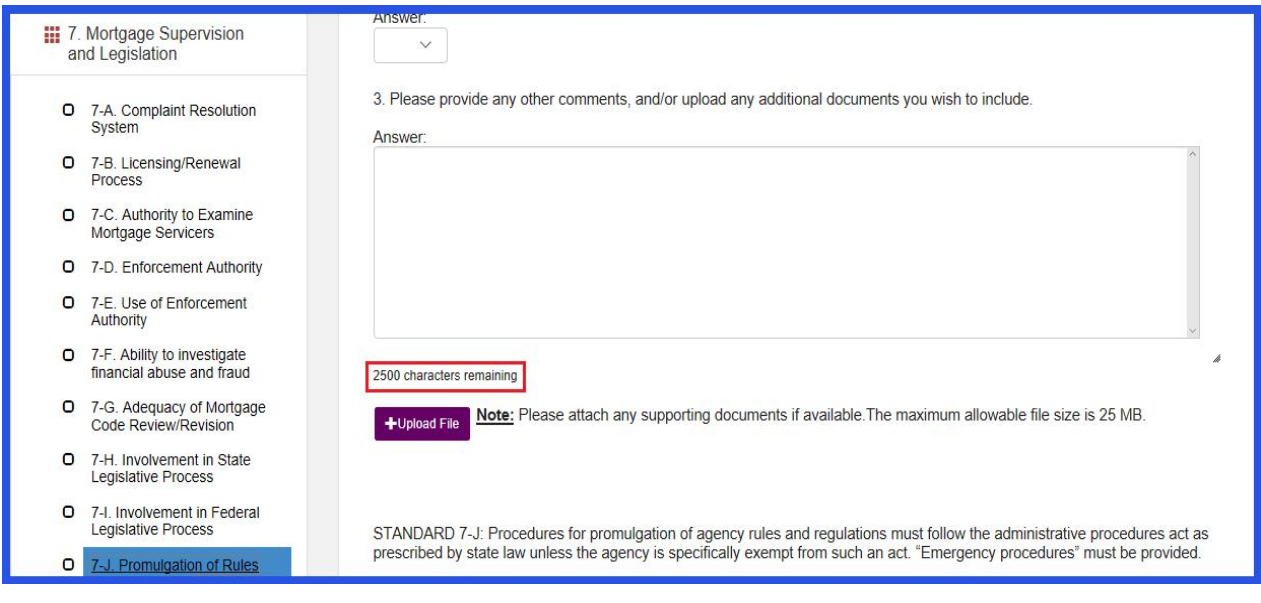

1) You can drag the box by clicking on the 'handle' mark shown on the bottom right hand side of the response box to modify the size.

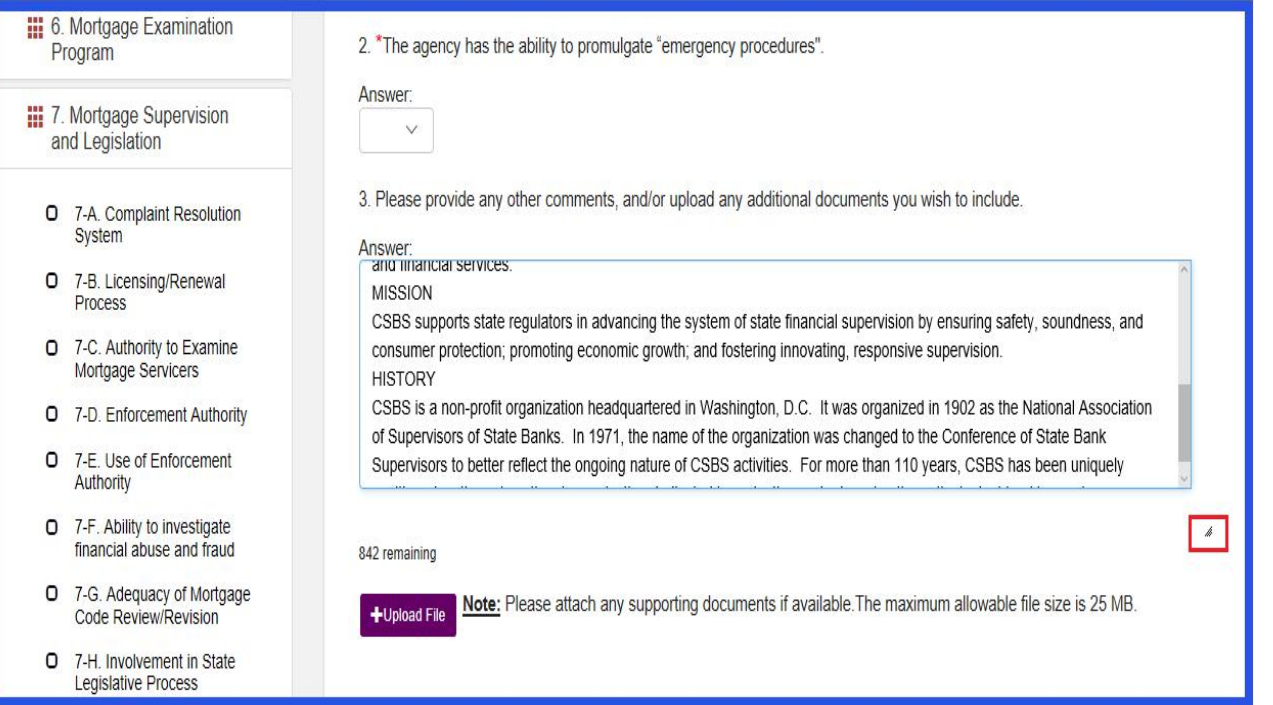

2) You can also use scroll up or down using the scroll bar on the left right hand side of the box.

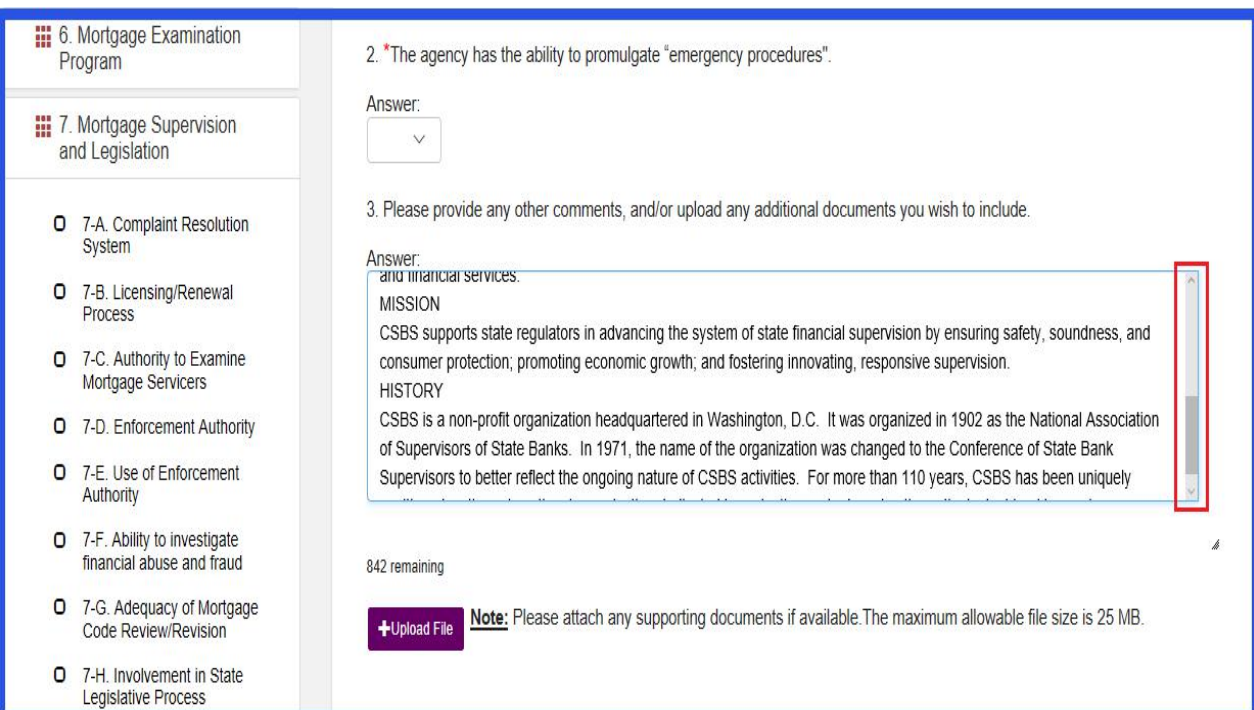

#### **D. Questions with Table Response Type.**

Some questions are configured as a table response (as seen below).

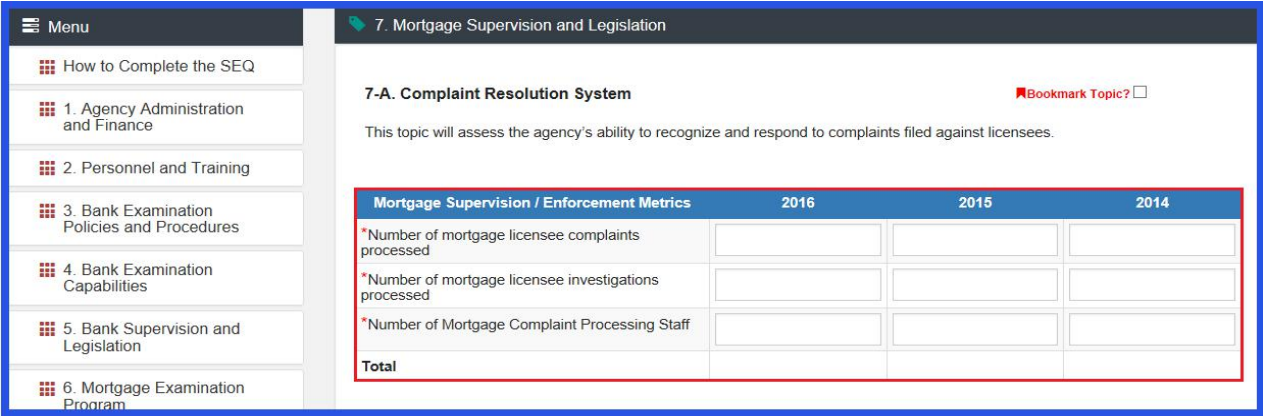

1) Enter the required responses for each cell on the table.

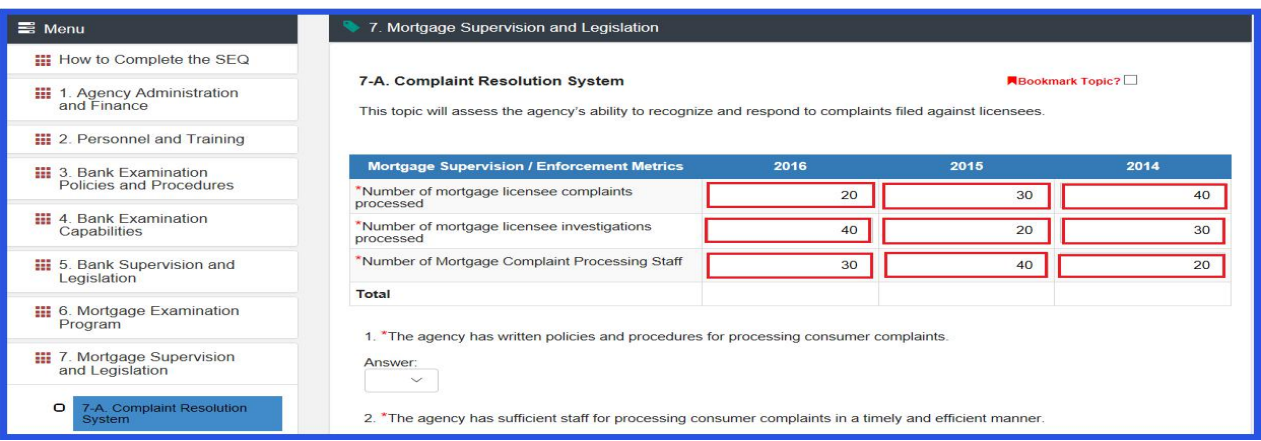

2) Click on the "**Save"** button at the bottom of the page.

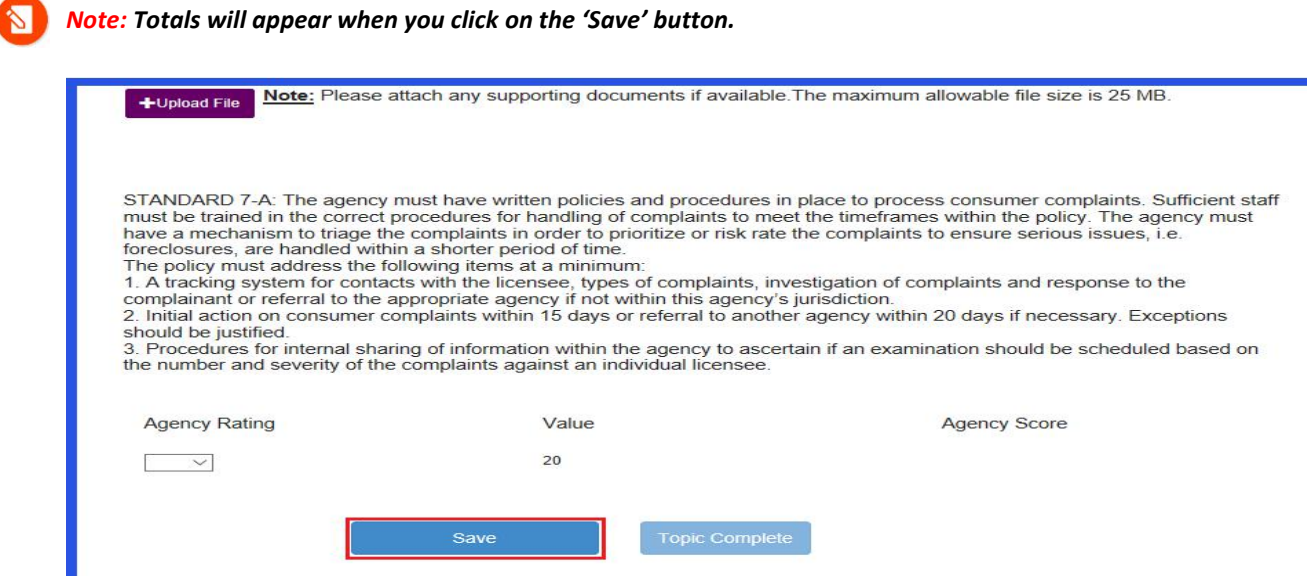

3) The System now saves the response.

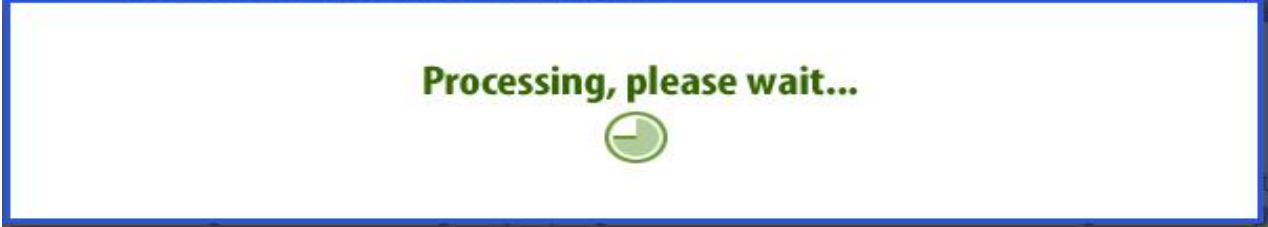

4) The Total row, if applicable, will now be updated.

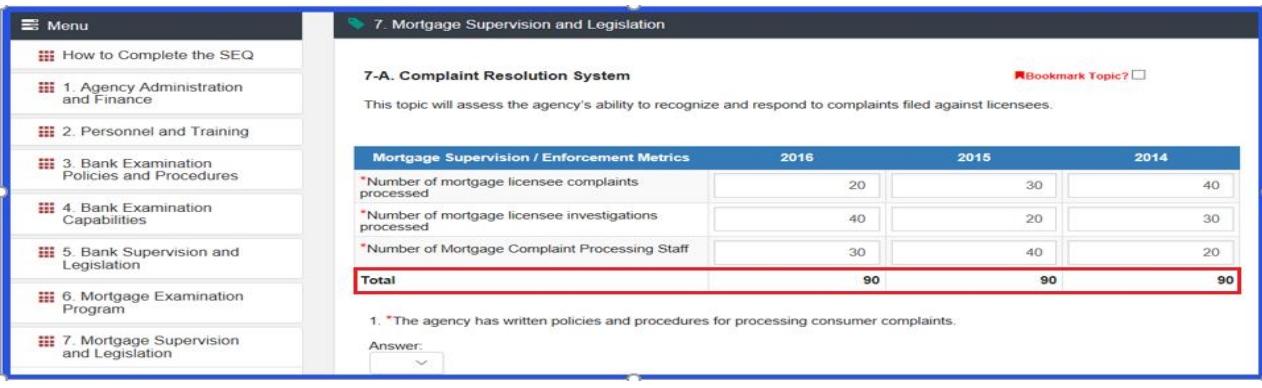

#### **E. Questions with Multi-Select Response Types.**

With the Multi-Select response type, users can select multiple responses from multiple options.

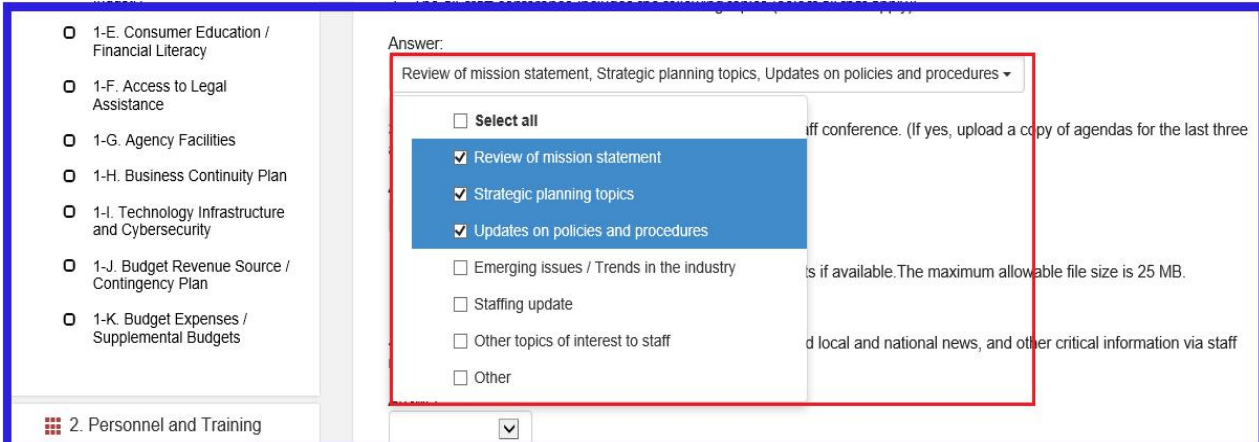

Note: If more than 3 values are selected, they are not visible on the response box as shown in the screen shot *below*

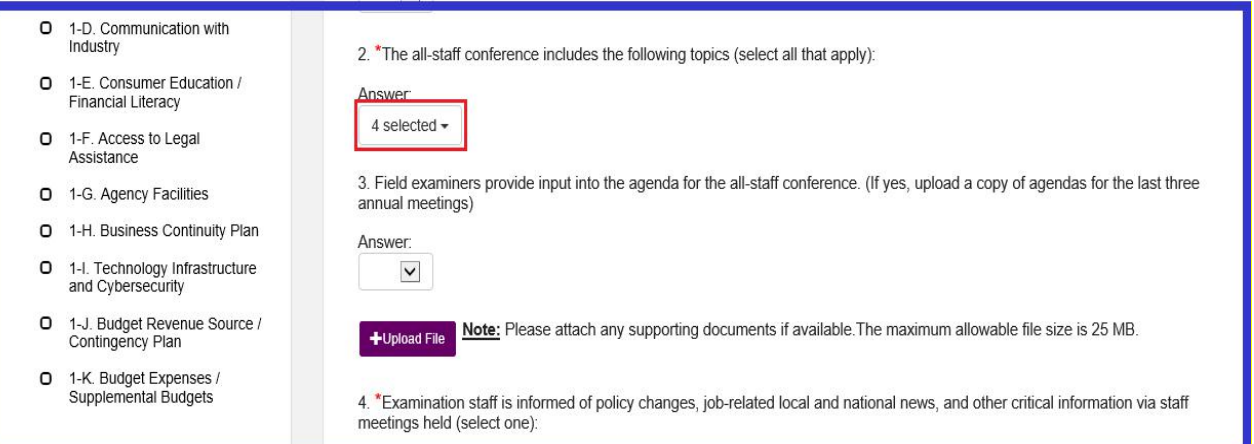

#### **F. Questions within Topic Not Applicable Topics:**

For some Topics, the Agency POC has the option to decide that the topic is not applicable to the agency. These topics are identified with a 'Topic Not Applicable' checkbox located on the upper left hand side of the Topic page. If selected, you are not required to complete the topic's questions.

#### 1) Click the "**Topic Not Applicable**" check box.

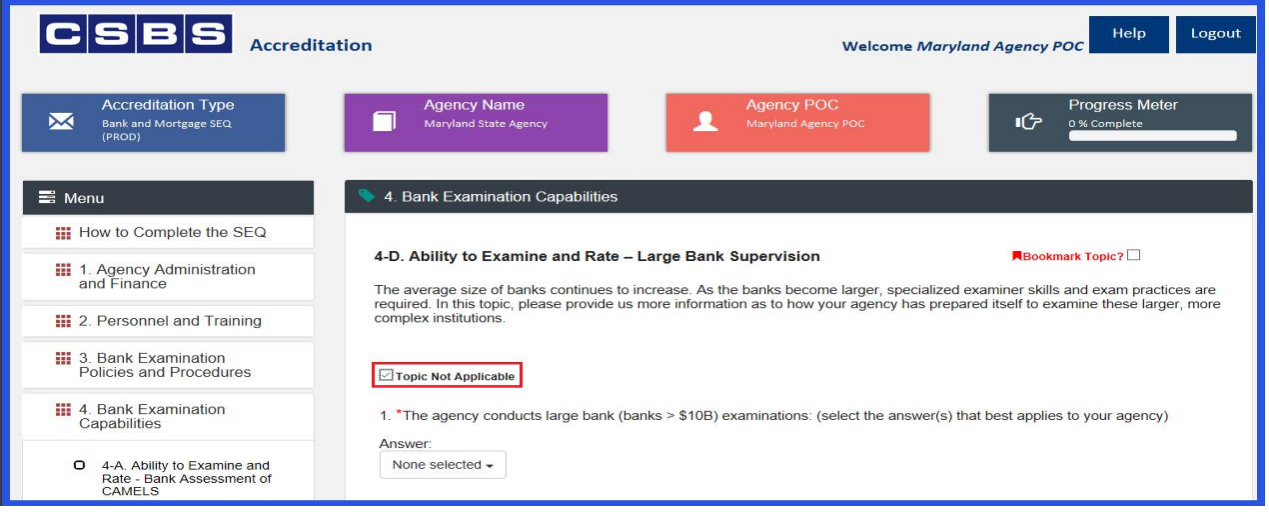

2) Once you click on the '**Topic Not Applicable'** checkbox, the '**Topic Complete'** button is enabled and you can complete the topic without answering the questions.

#### **G. Bookmarking a Topic**

You may check the bookmark box located on the upper right hand side of the page. You may bookmark a Topic at any point. You can also bookmark multiple topics.

- $\boxed{\text{C}}$ **SBS**<br>Accreditation Logout Welcome Maryland Agency POC **Accreditation Type Agency Name**<br>Maryland State Age  $\boxtimes$  $\equiv$  Menu 1. Agency Administration and Finance **III** How to Complete the SEQ 1-A. Mission Statement, Strategic Plan and Organizational Chart **N**Bookmark Topic? **III** 1. Agency Administration<br>and Finance Strategic planning is an important tool for the agency as it provides organizational direction. The agency's day-to-day decisions can<br>be better guided and the agency's progress can be better measured through the strategic  $\circ$ uan ang<br>onal Chart O 1-B. Internal Communication 1. \*The agency has a strategic plan (if yes, upload a copy of the plan).  $\circ$ 1-C. Communication with<br>Other Regulatory Agencies Answer: O 1-D. Communication with<br>Industry Yes  $\vee$
- 1) To bookmark a topic, click on the 'Bookmark Topic?' checkbox on the upper right corner of the topic.

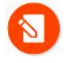

Note: Once the bookmark is checked, all responses are automatically saved and you don't need to click on the save *button.*

2) Please wait until the System saves the responses.

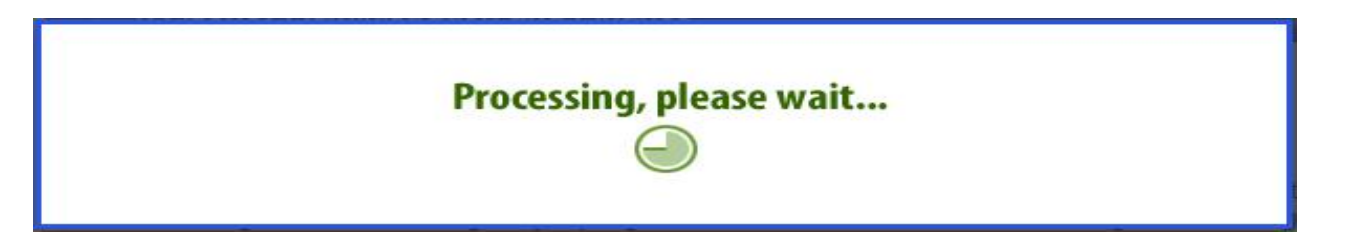

3) The Red Bookmark icon appears next to the respective Topic and the Section in the left side navigation bar.

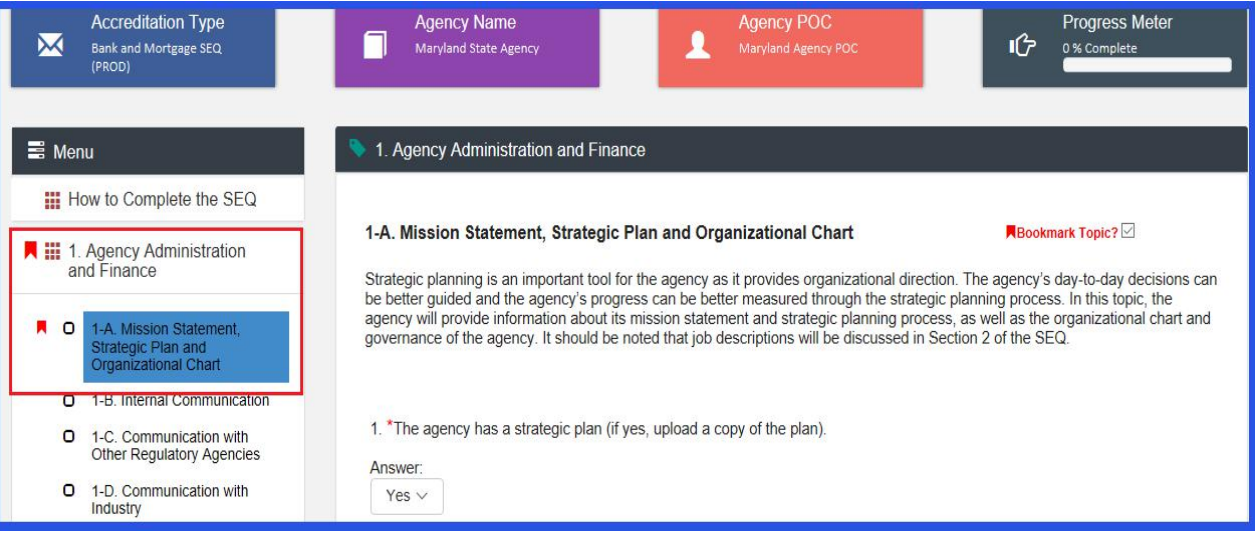

## <span id="page-35-0"></span>**PROVIDE RATING, SAVE, & TOPIC COMPLETE**

After providing responses to each question in a Topic, you must rate your responses using the "Agency Rating" drop down. After rating your own responses, can Save and Complete the Topic.

1. To provide a Rating, click on the 'Agency Rating' drop down and select an appropriate value.

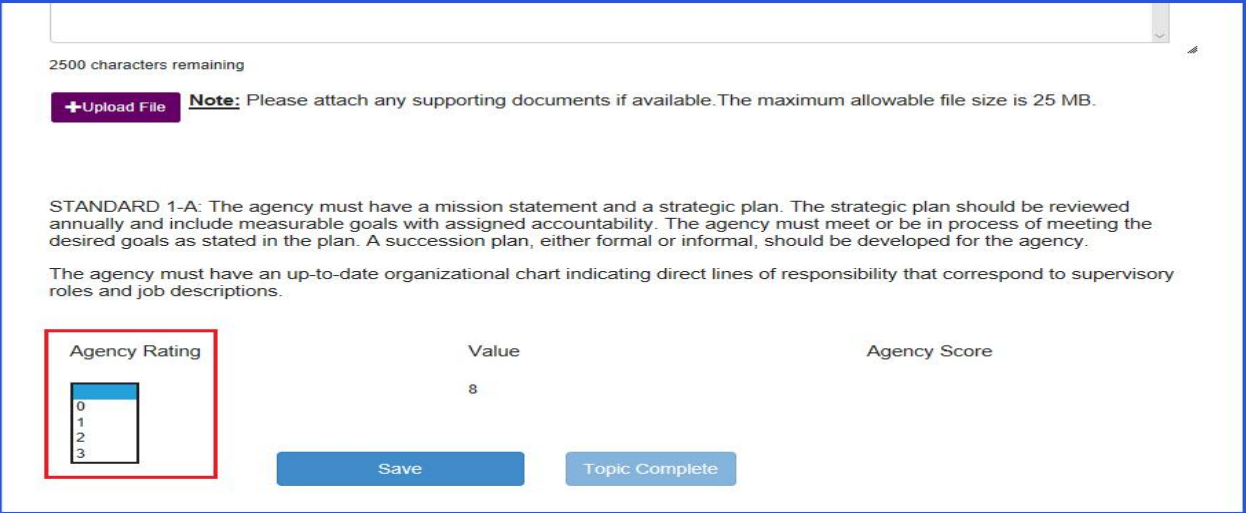

2. Click on the "**Save"** button.

N

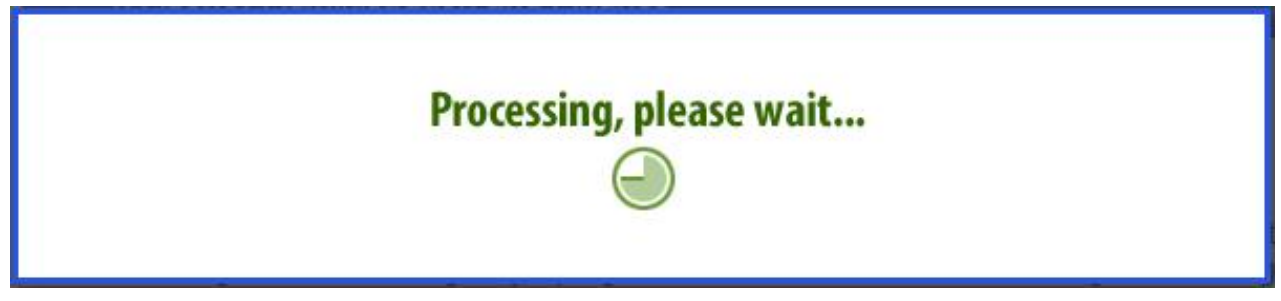

**Note:** *If you select the 'Topic not Applicable' checkbox, you don't need to provide rating.* **Note***: When all required questions are answered the "Topic Complete" button gets enabled.*

3. Click on '**Topic Complete'** to confirm all the entered answers are completed and ready for submission.

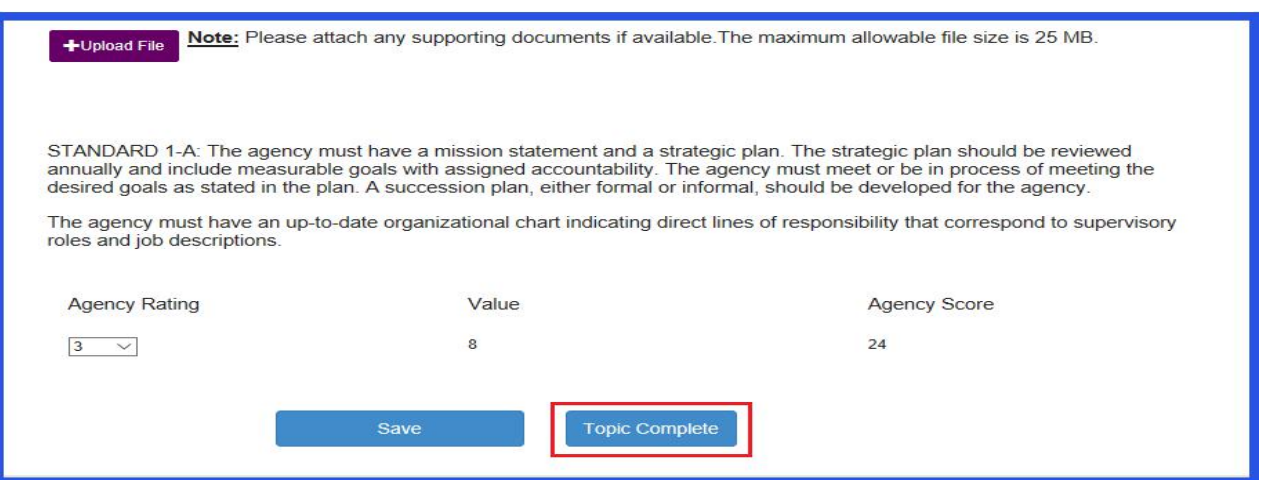

- 4. A pop up window with the Message 'WARNING: By clicking the "Continue" button below, all responses in this Topic will be accepted. Are you sure you want to continue?' will appear.
- 5. Click on the **"Continue"** button.

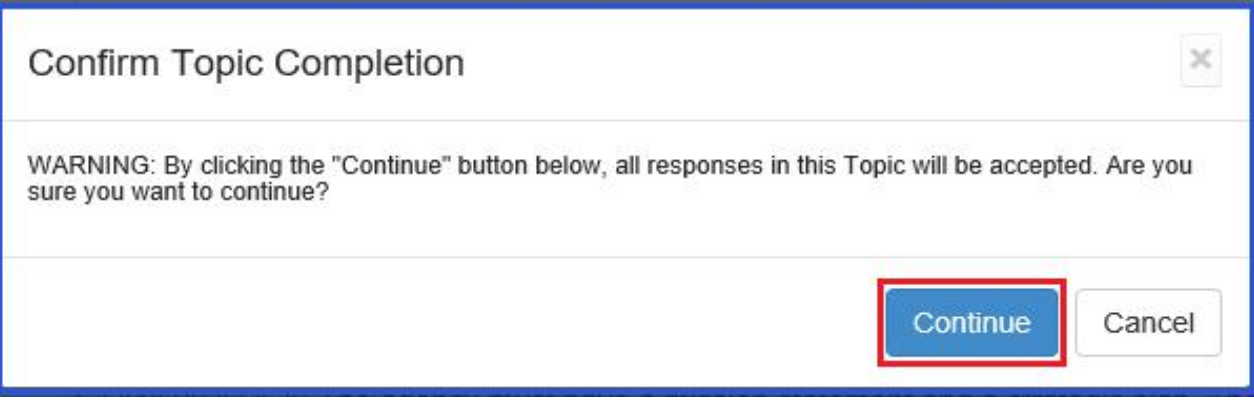

- 6. The 'Saved all responses successfully' pop up window will appear.
- 7. Click on the "**Close"** button.

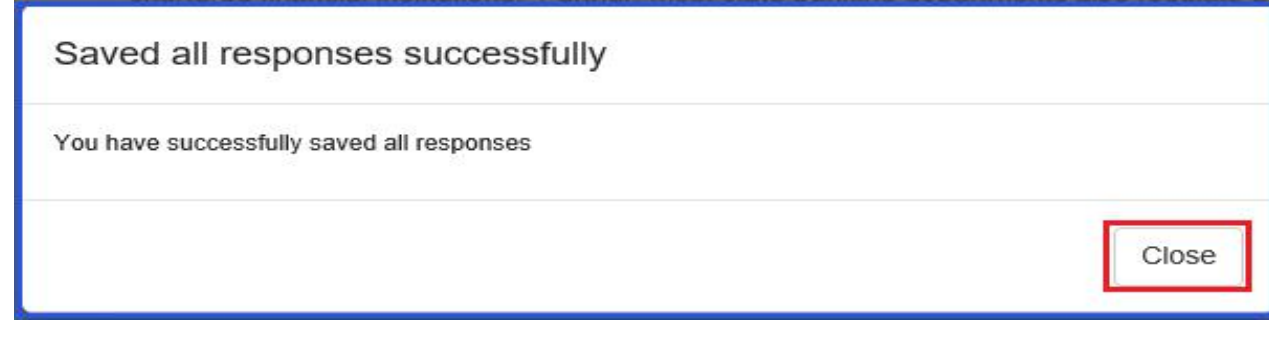

- <span id="page-37-0"></span>8. A Check mark next to the Topic will appear in the left side navigation bar signifying you have completed said topic.
- 9. The Progress meter tracks the percentage of completed topic.

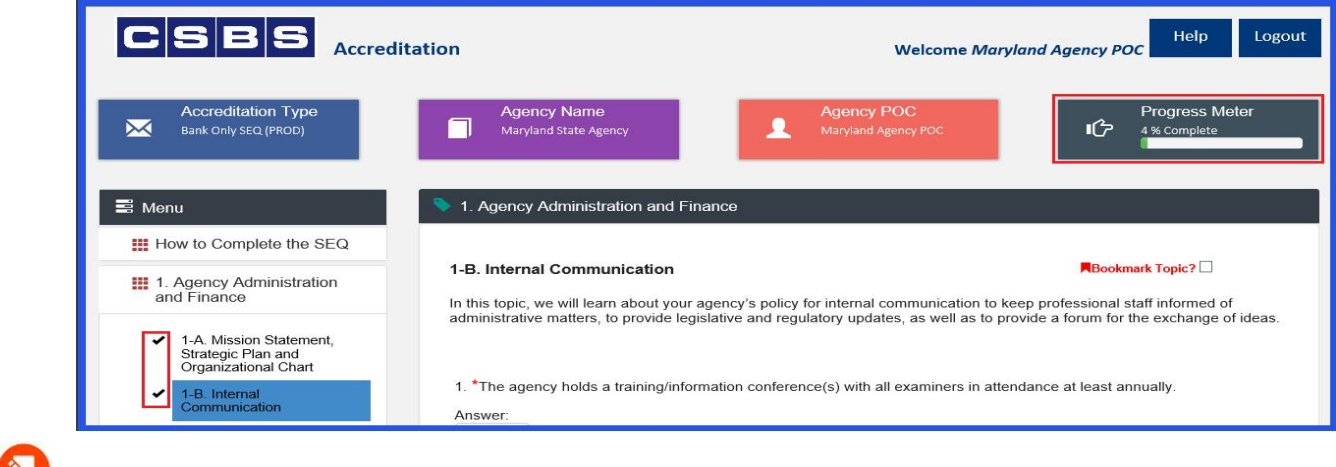

**Note**: *The Sections can be filled out by the Agency Users as well.*

#### **RESUMING A SEQ**

You may leave a SEQ at any point and come back to finish it later. Once you log back in, you will be presented with the buttons: "Start a New SEQ", "Resume an SEQ", and "Scheduling".

1. Click on the **"Resume an SEQ"** icon.

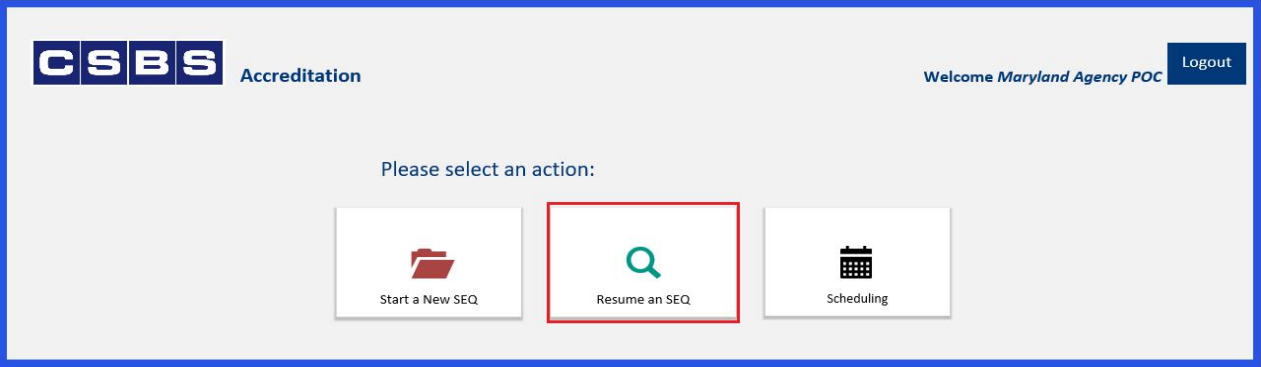

2. Select the appropriate SEQ you wish to continue working on and select the **"Resume SEQ"** button.

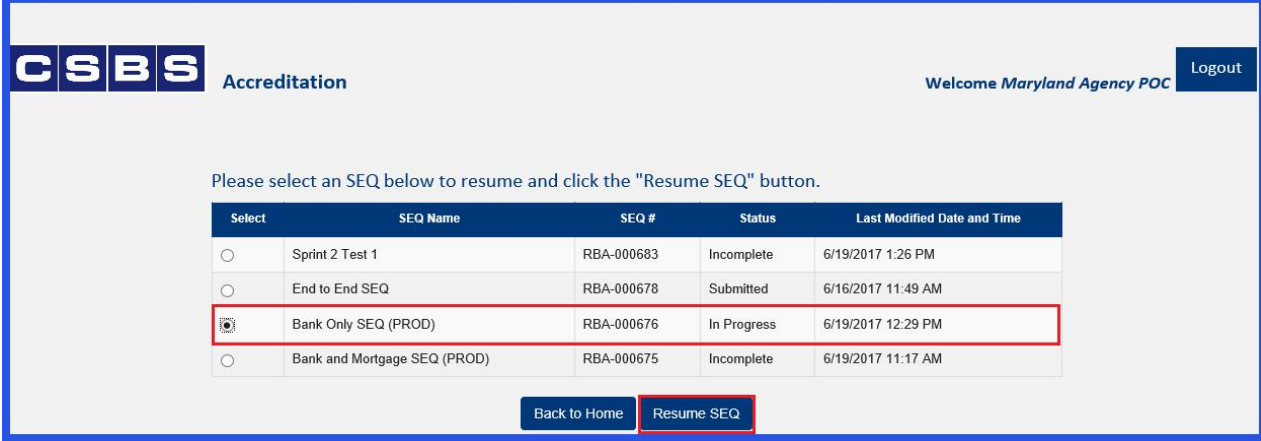

3. The selected SEQ will open and from here you may resume providing responses.

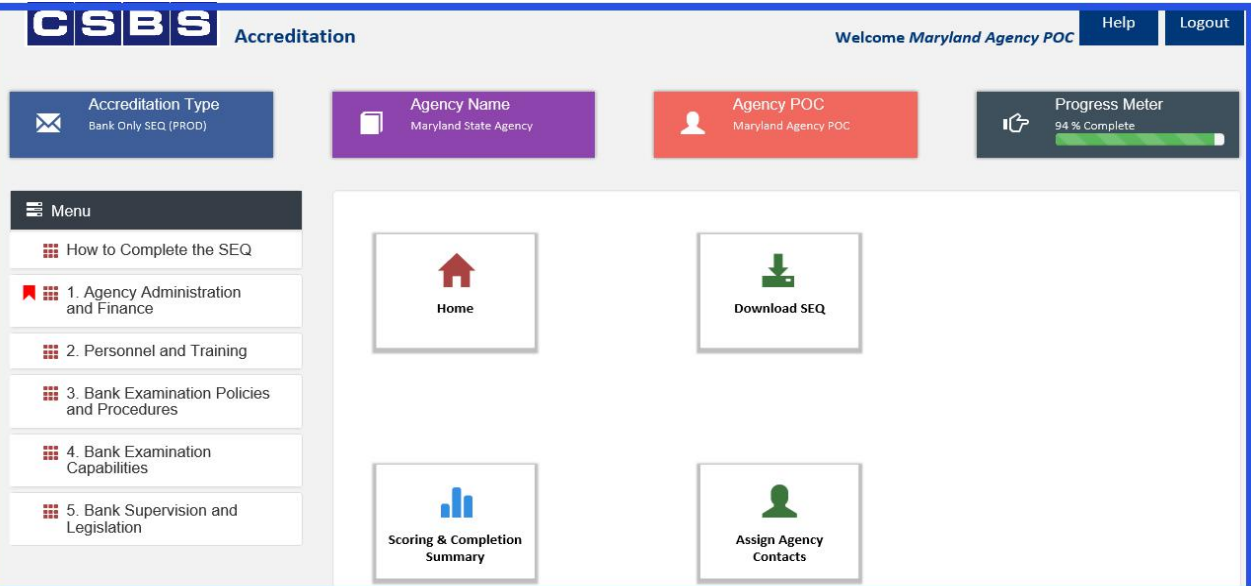

#### <span id="page-39-0"></span>**SEQ SUBMISSION**

Once all the required Questions are answered and the Progress Meter bar is at 100% Complete, you may submit the SEQ.

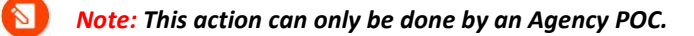

1. Click on the "**Menu**" link in the left navigation bar.

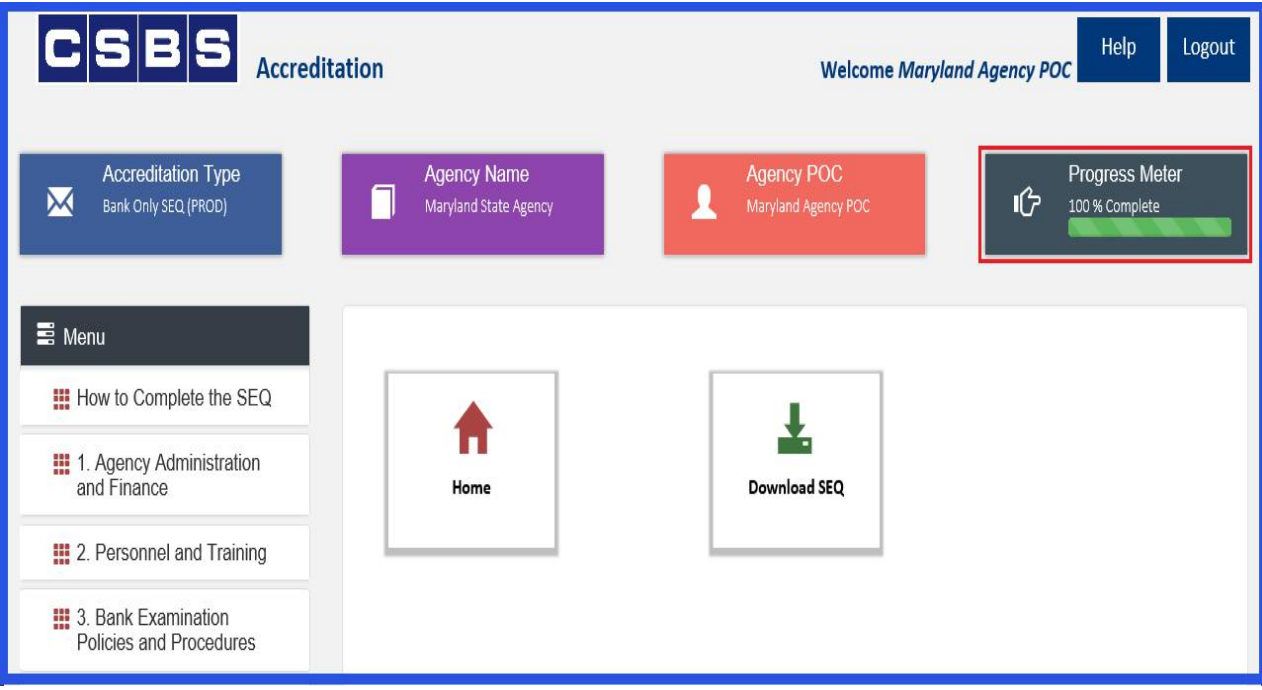

2. Click on the "**Scoring & Completion Summary"** icon.

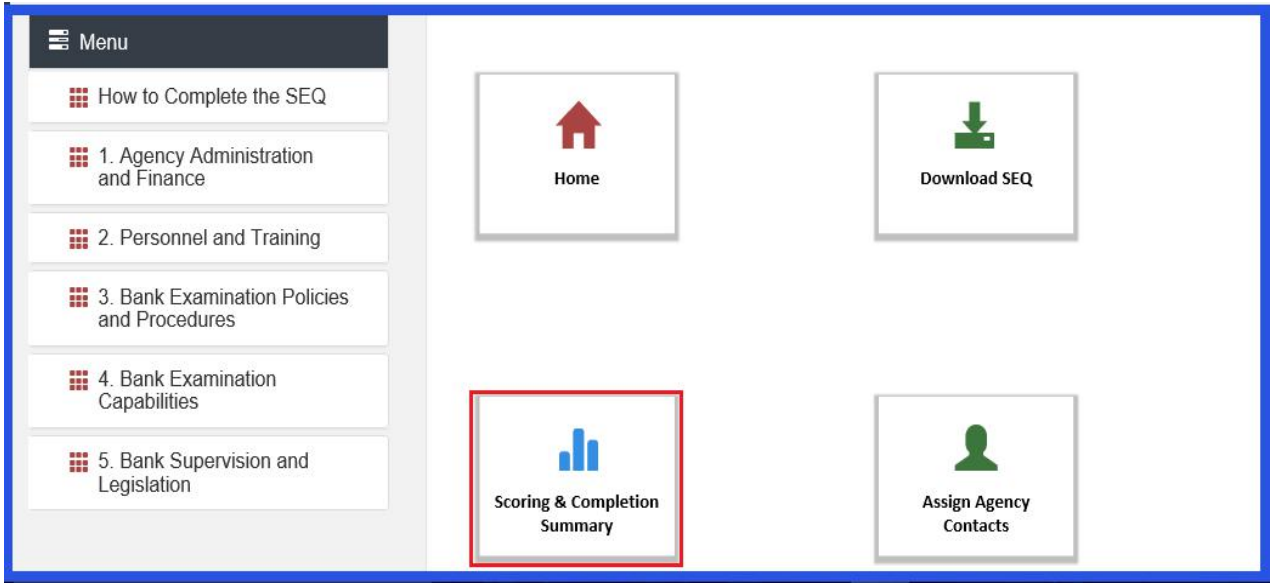

3. Scroll down on the page and click on the "**Submit SEQ"** button.

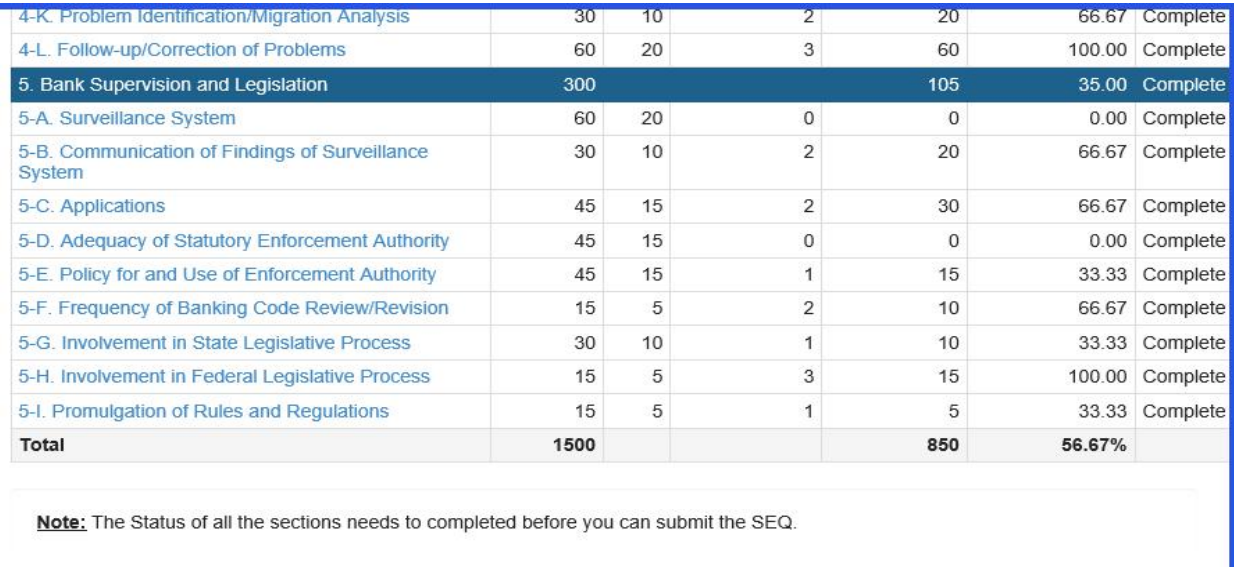

Note: The "Submit SEQ" button becomes active once all the required questions are answered and the progress bar

#### *displays as 100% Complete.*

4. A submission confirmation message will appear signifying you have successfully submitted the SEQ.

Submit SEQ

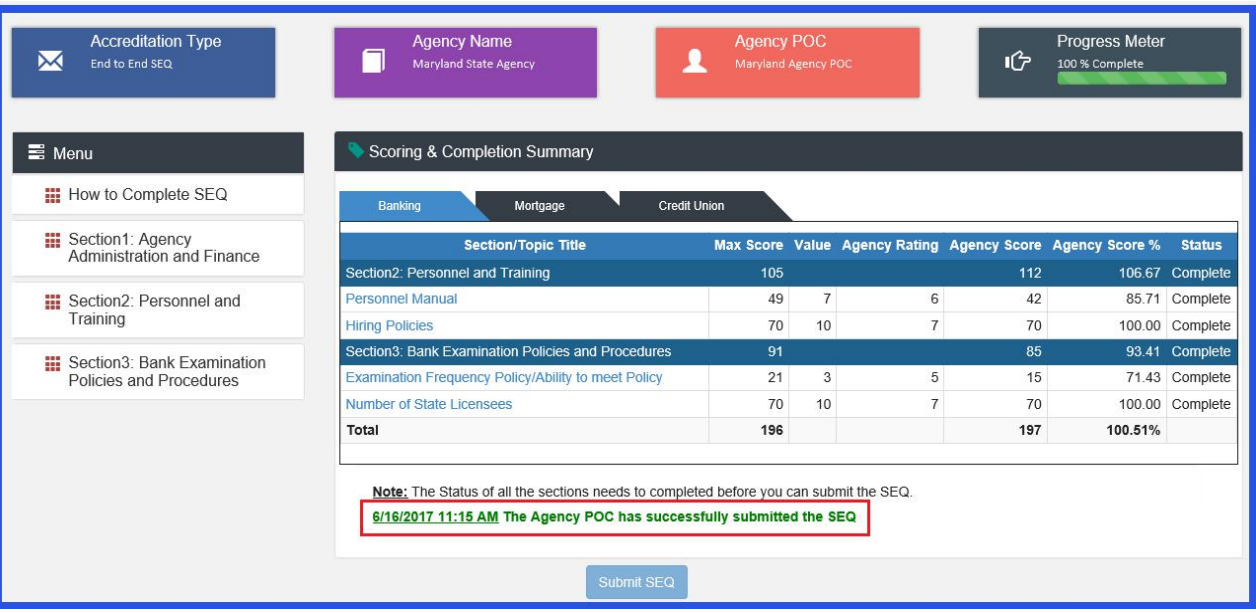

- 5. **Once the SEQ is submitted, agencies** *cannot* **change the responses without contacting the CSBS staff at [accreditation@csbs.org.](mailto:accreditation@csbs.org)**
- 6. Upon SEQ submission, an email goes out to the Agency POC and CSBS Staff.

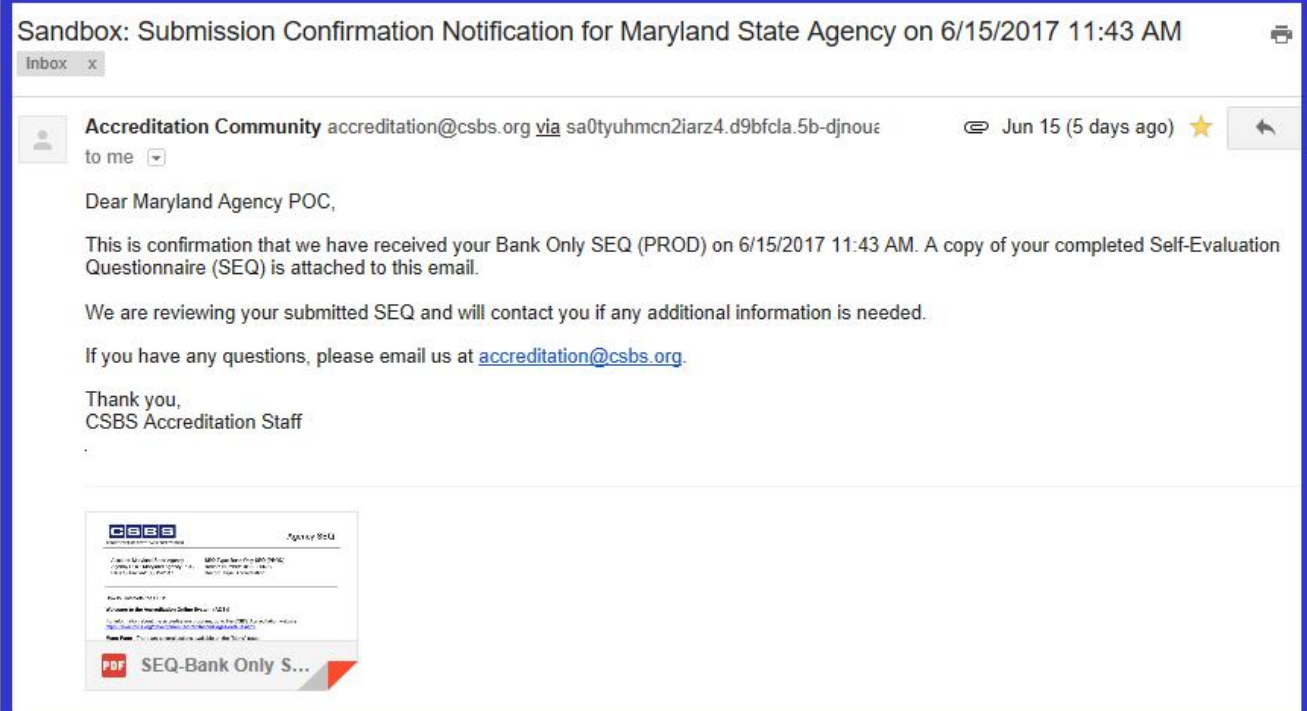

#### <span id="page-42-0"></span>**WHAT COMES AFTER SEQ SUBMISSION?**

- 1. CSBS staff receives an email notification.
- 2. CSBS staff reviews the SEQ.
- 3. If CSBS staff accepts the SEQ, it is sent to the Review Team.
	- a. If CSBS staff needs more information, they will change the status of the SEQ .
		- b. Agency POCs will receive email.
		- c. Agency POCs update the SEQ (bases on questions received from CSBS staff).
		- d. Agency POCs re-submit the SEQ.
- 4. Review Team members provide Ratings, Notes, Recommendations & Suggestions.
- 5. CSBS staff reviews the report.
- 6. CSBS staff assign Audit Team members.
- 7. PSC member approves.

#### **OTHER EMAIL NOTIFICATIONS TO AGENCIES**

#### **1. 90/60/45 days' notification:**

Prior to upcoming on-site review date, Agencies will receive the following notification.

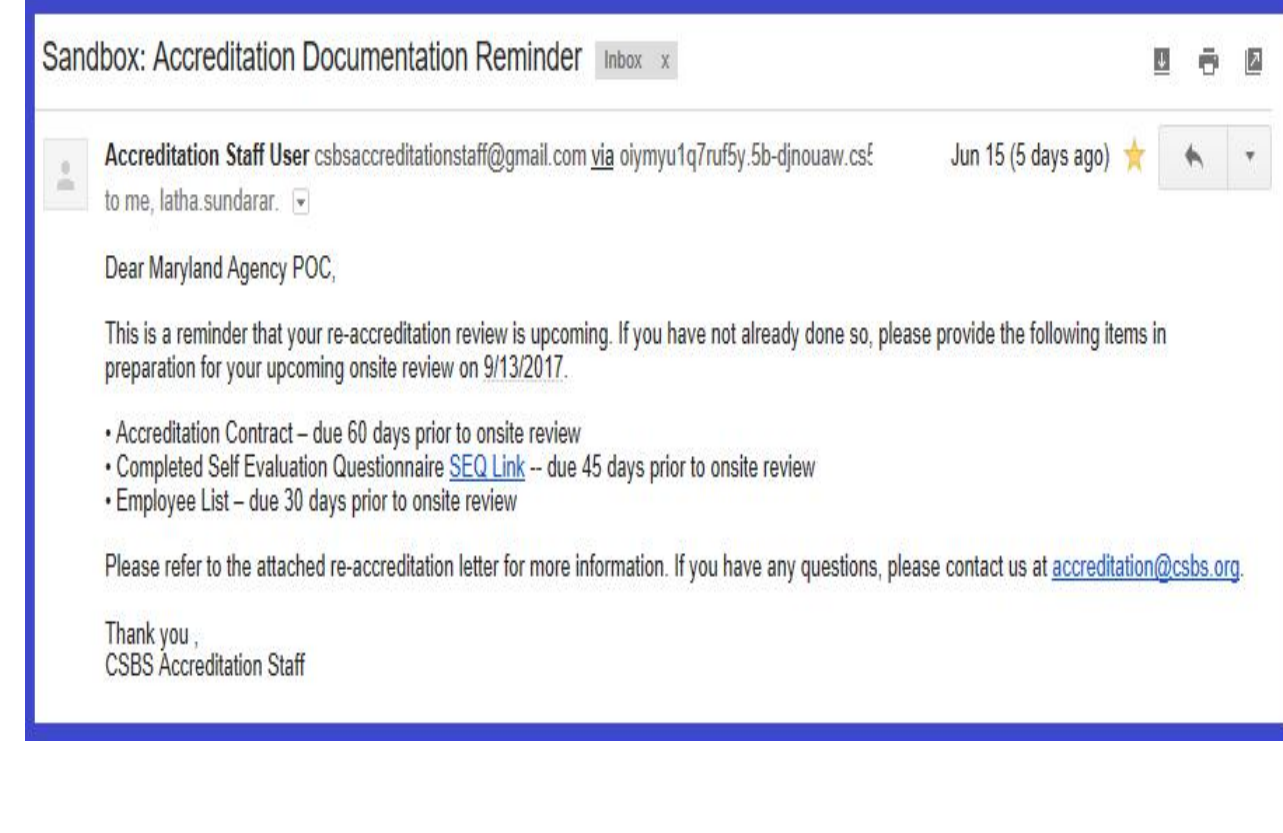

#### **2. Five Years Notification:**

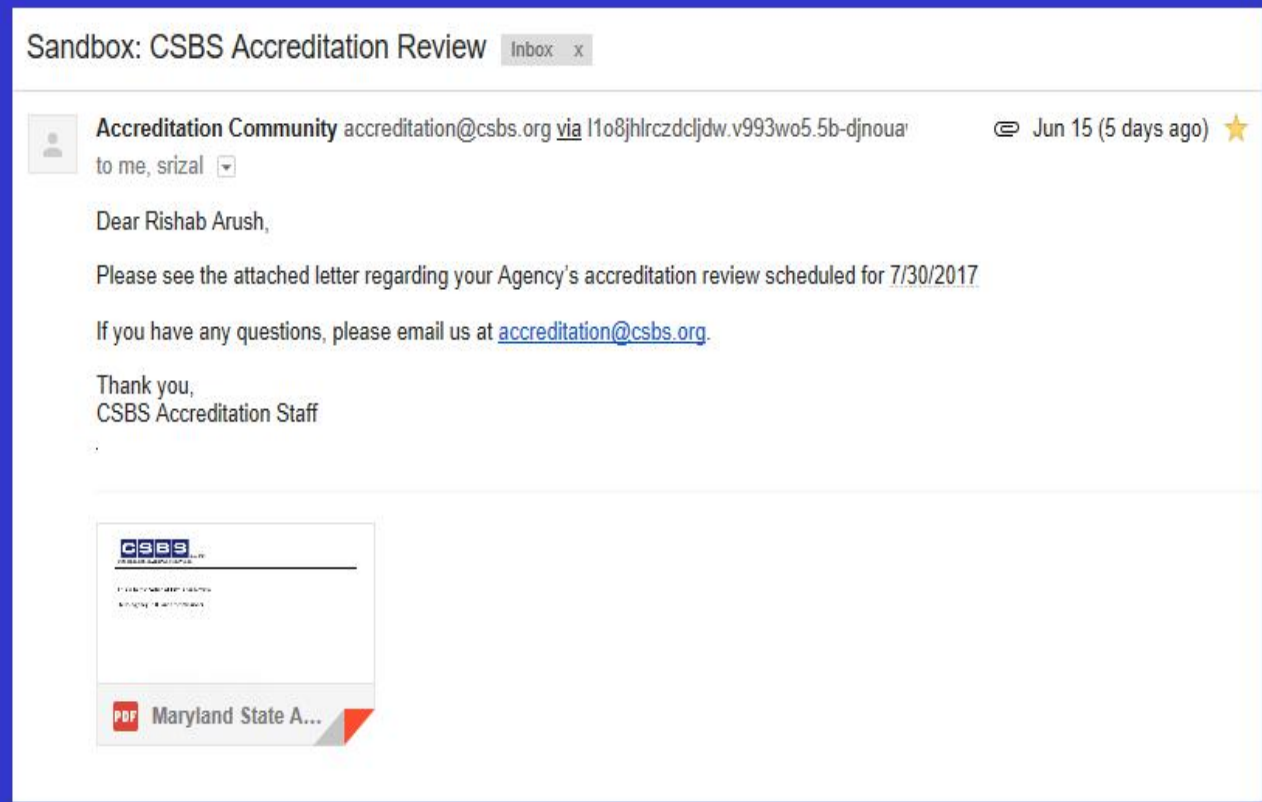

**3. After Submission, If CSBS Staff requires more information, Agency POCs receive the following email:**

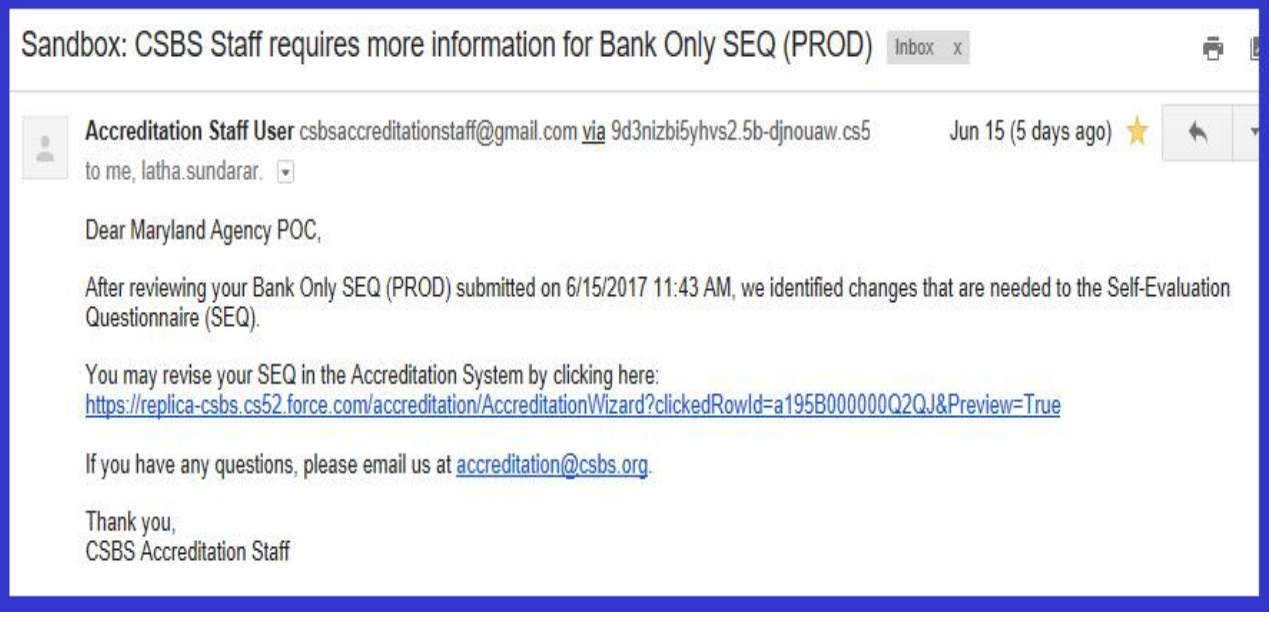

**4. This screen shot is an example of the Introduction Letter sent by the Accreditation Staff.**

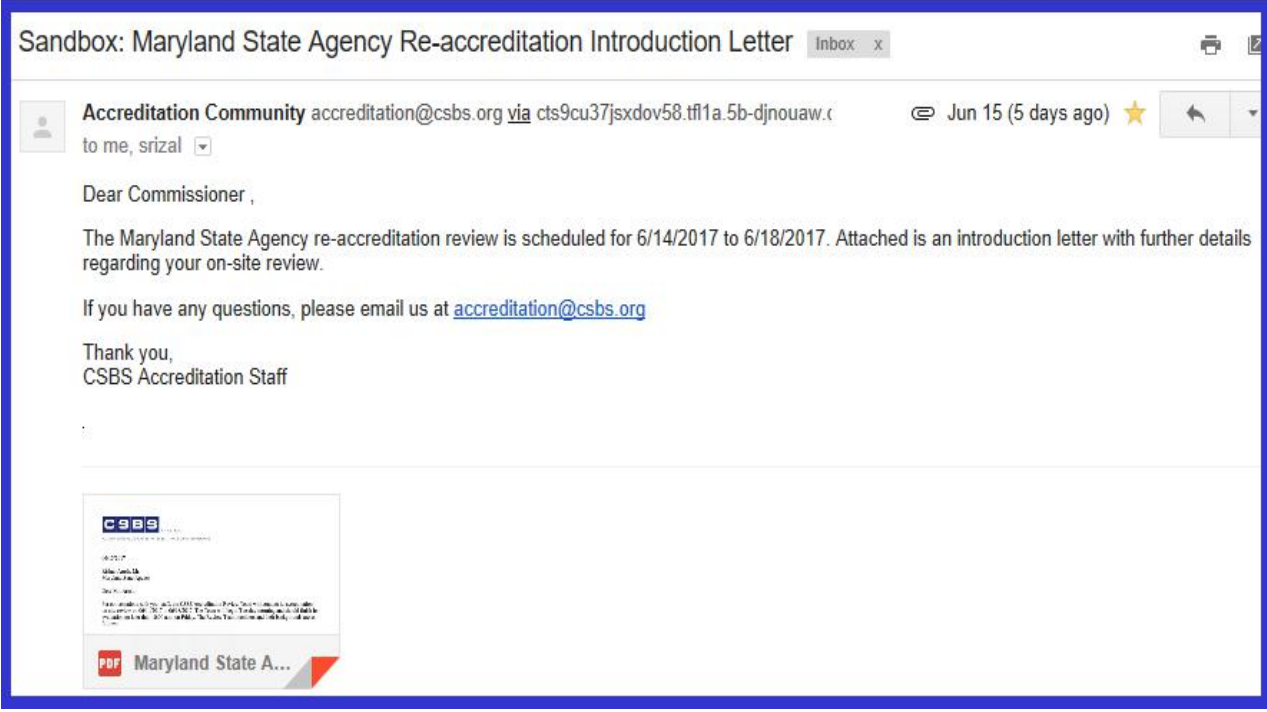

**5. This screen shot is for the Post Review Survey – Once the Authorization record is accredited.**

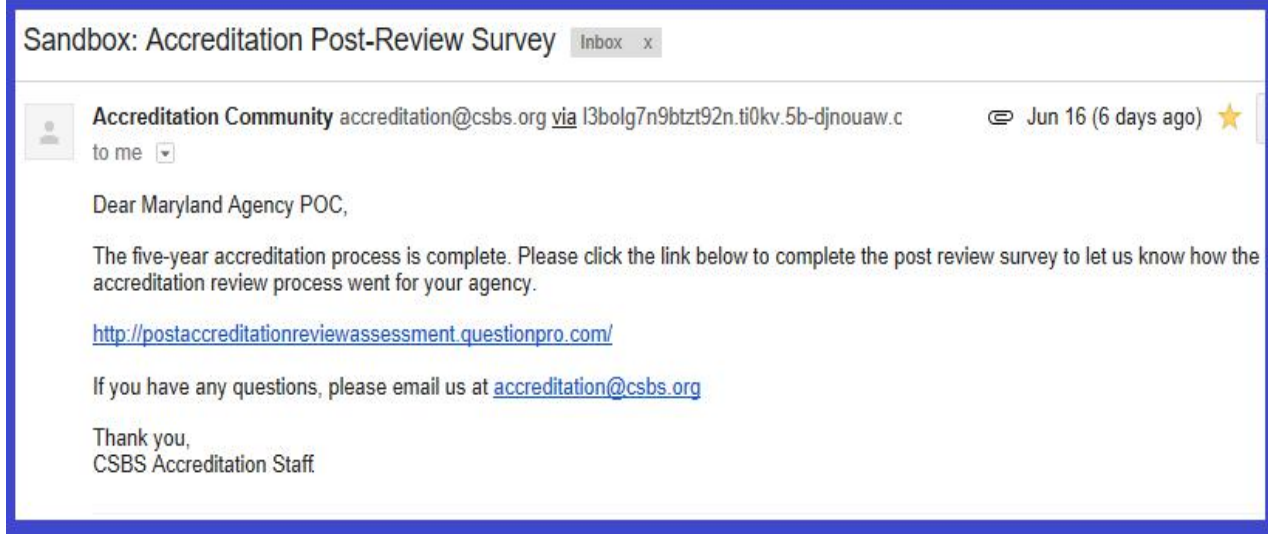